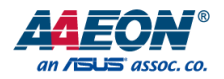

# FWS-7851

# Rackmount Network Appliance

User's Manual 1st Ed

*Last Updated: January 31, 2024*

#### Copyright Notice

This document is copyrighted, 2024. All rights are reserved. The original manufacturer reserves the right to make improvements to the products described in this manual at any time without notice.

No part of this manual may be reproduced, copied, translated, or transmitted in any form or by any means without the prior written permission of the original manufacturer. Information provided in this manual is intended to be accurate and reliable. However, the original manufacturer assumes no responsibility for its use, or for any infringements upon the rights of third parties that may result from its use.

The material in this document is for product information only and is subject to change without notice. While reasonable efforts have been made in the preparation of this document to assure its accuracy, AAEON assumes no liabilities resulting from errors or omissions in this document, or from the use of the information contained herein.

AAEON reserves the right to make changes in the product design without notice to its

users.

#### Acknowledgement

All other products' name or trademarks are properties of their respective owners.

- ⚫ Intel® is a registered trademark of Intel Corporation
- ⚫ Intel® Core™ is a trademark of Intel Corporation
- ITE is a trademark of Integrated Technology Express, Inc.
- ⚫ IBM, PC/AT, PS/2, and VGA are trademarks of International Business Machines Corporation.
- ⚫ Linux® is the registered trademark of Linus Torvalds in the U.S. and other countries.

All other product names or trademarks are properties of their respective owners.

#### Packing List

Before setting up your product, please make sure the following items have been shipped:

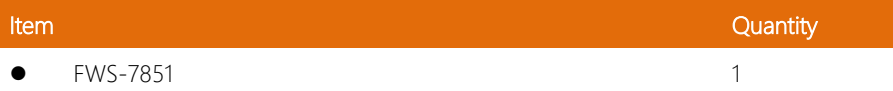

If any of these items are missing or damaged, please contact your distributor or sales representative immediately.

#### About this Document

This User's Manual contains all the essential information, such as detailed descriptions and explanations on the product's hardware and software features (if any), its specifications, dimensions, jumper/connector settings/definitions, and driver installation instructions (if any), to facilitate users in setting up their product.

Users may refer to the product page at AAEON.com for the latest version of this document.

#### Safety Precautions

Please read the following safety instructions carefully. It is advised that you keep this manual for future references

- 1. All cautions and warnings on the device should be noted.
- 2. All cables and adapters supplied by AAEON are certified and in accordance with the material safety laws and regulations of the country of sale. Do not use any cables or adapters not supplied by AAEON to prevent system malfunction or fires.
- 3. Make sure the power source matches the power rating of the device.
- 4. Position the power cord so that people cannot step on it. Do not place anything over the power cord.
- 5. Always completely disconnect the power before working on the system's hardware.
- 6. No connections should be made when the system is powered as a sudden rush of power may damage sensitive electronic components.
- 7. If the device is not to be used for a long time, disconnect it from the power supply to avoid damage by transient over-voltage.
- 8. Always disconnect this device from any AC supply before cleaning.
- 9. While cleaning, use a damp cloth instead of liquid or spray detergents.
- 10. Make sure the device is installed near a power outlet and is easily accessible.
- 11. Keep this device away from humidity.
- 12. Place the device on a solid surface during installation to prevent falls
- 13. Do not cover the openings on the device to ensure optimal heat dissipation.
- 14. Watch out for high temperatures when the system is running.
- 15. Do not touch the heat sink or heat spreader when the system is running
- 16. Never pour any liquid into the openings. This could cause fire or electric shock.
- 17. As most electronic components are sensitive to static electrical charge, be sure to ground yourself to prevent static charge when installing the internal components. Use a grounding wrist strap and contain all electronic components in any static-shielded containers.
- 18. If any of the following situations arises, please the contact our service personnel:
	- i. Damaged power cord or plug
	- ii. Liquid intrusion to the device
	- iii. Exposure to moisture
	- iv. Device is not working as expected or in a manner as described in this manual
	- v. The device is dropped or damaged
	- vi. Any obvious signs of damage displayed on the device

# 19. DO NOT LEAVE THIS DEVICE IN AN UNCONTROLLED ENVIRONMENT WITH TEMPERATURES BEYOND THE DEVICE'S PERMITTED STORAGE TEMPERATURES (SEE CHAPTER 1) TO PREVENT DAMAGE.

#### FCC Statement

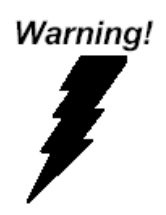

This device complies with Part 15 FCC Rules. Operation is subject to the following two conditions: (1) this device may not cause harmful interference, and (2) this device must accept any interference received including interference that may cause undesired operation.

#### *Caution:*

*There is a danger of explosion if the battery is incorrectly replaced. Replace only with the same or equivalent type recommended by the manufacturer. Dispose of used batteries according to the manufacturer's instructions and your local government's recycling or disposal directives.*

#### *Attention:*

*Il y a un risque d'explosion si la batterie est remplacée de façon incorrecte. Ne la remplacer qu'avec le même modèle ou équivalent recommandé par le constructeur. Recycler les batteries usées en accord avec les instructions du fabricant et les directives gouvernementales de recyclage.*

# 产品中有毒有害物质或元素名称及含量

#### AAEON System  $QO4-381$  Rev.A0

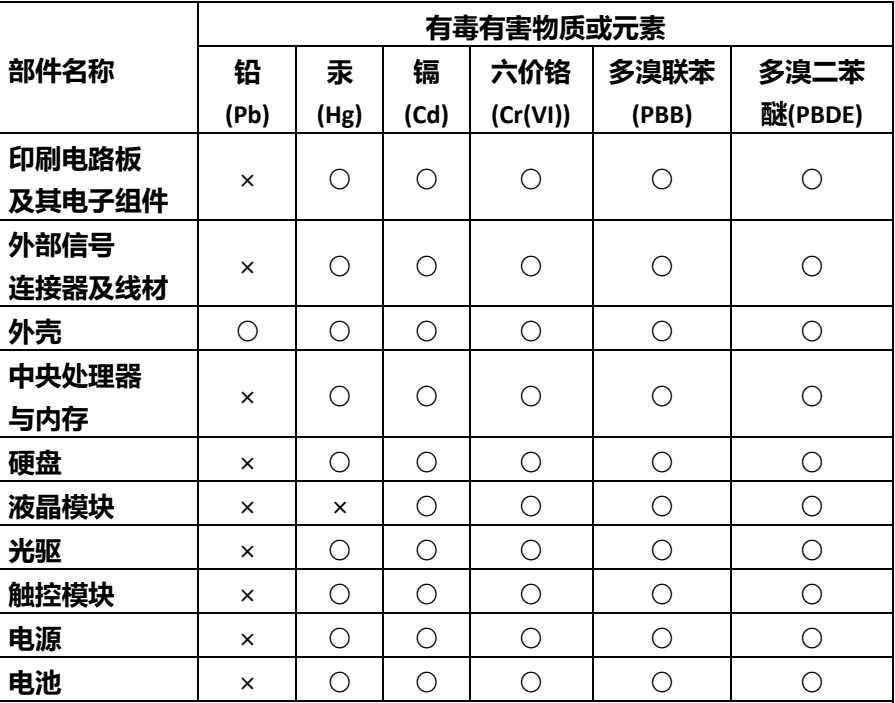

本表格依据 SJ/T 11364 的规定编制。

○:表示该有毒有害物质在该部件所有均质材料中的含量均在 GB/T 26572标准规定的限量要求以下。

×:表示该有害物质的某一均质材料超出了GB/T 26572的限量要求,然而该 部件

 仍符合欧盟指令2011/65/EU 的规范。 备注:

一、此产品所标示之环保使用期限,系指在一般正常使用状况下。

二、上述部件物质中央处理器、内存、硬盘、光驱、电源为选购品。

三、上述部件物质液晶模块、触控模块仅一体机产品适用。

#### China RoHS Requirement (EN)

#### Hazardous and Toxic Materials List

AAEON System QO4-381 Rev.A0

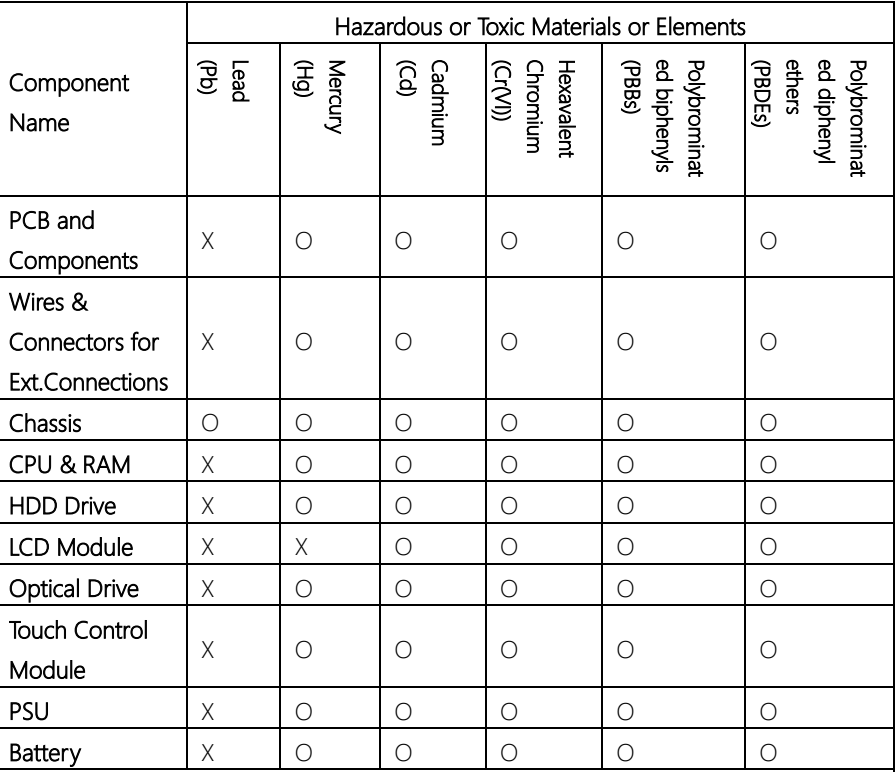

This form is prepared in compliance with the provisions of SJ/T 11364.

O: The level of toxic or hazardous materials present in this component and its parts is below the limit specified by GB/T 26572.

X: The level of toxic of hazardous materials present in the component exceed the limits specified by GB/T 26572, but is still in compliance with EU Directive 2011/65/EU (RoHS 2). Notes:

1. The Environment Friendly Use Period indicated by labelling on this product is applicable only to use under normal conditions.

2. Individual components including the CPU, RAM/memory, HDD, optical drive, and PSU are optional.

3. LCD Module and Touch Control Module only applies to certain products which feature these components.

### Table of Contents

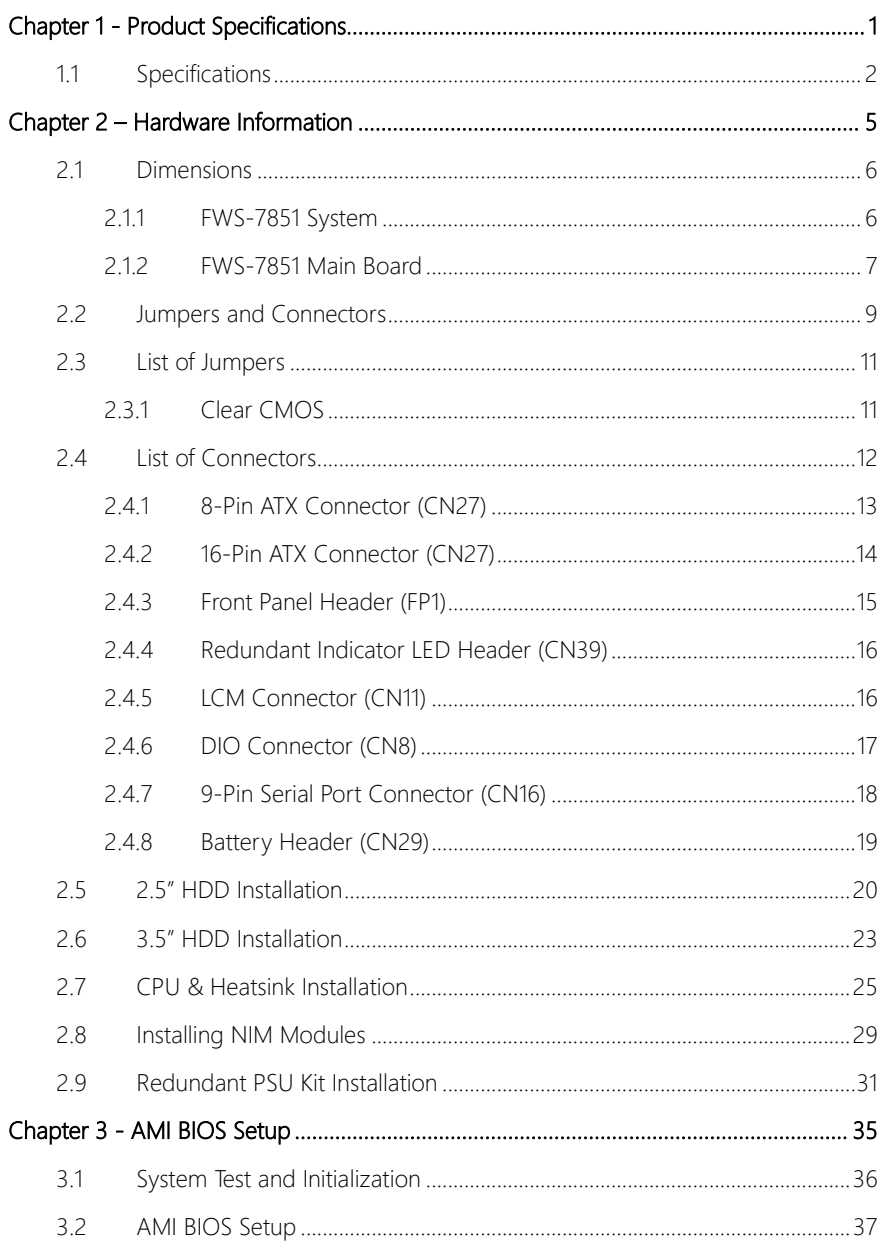

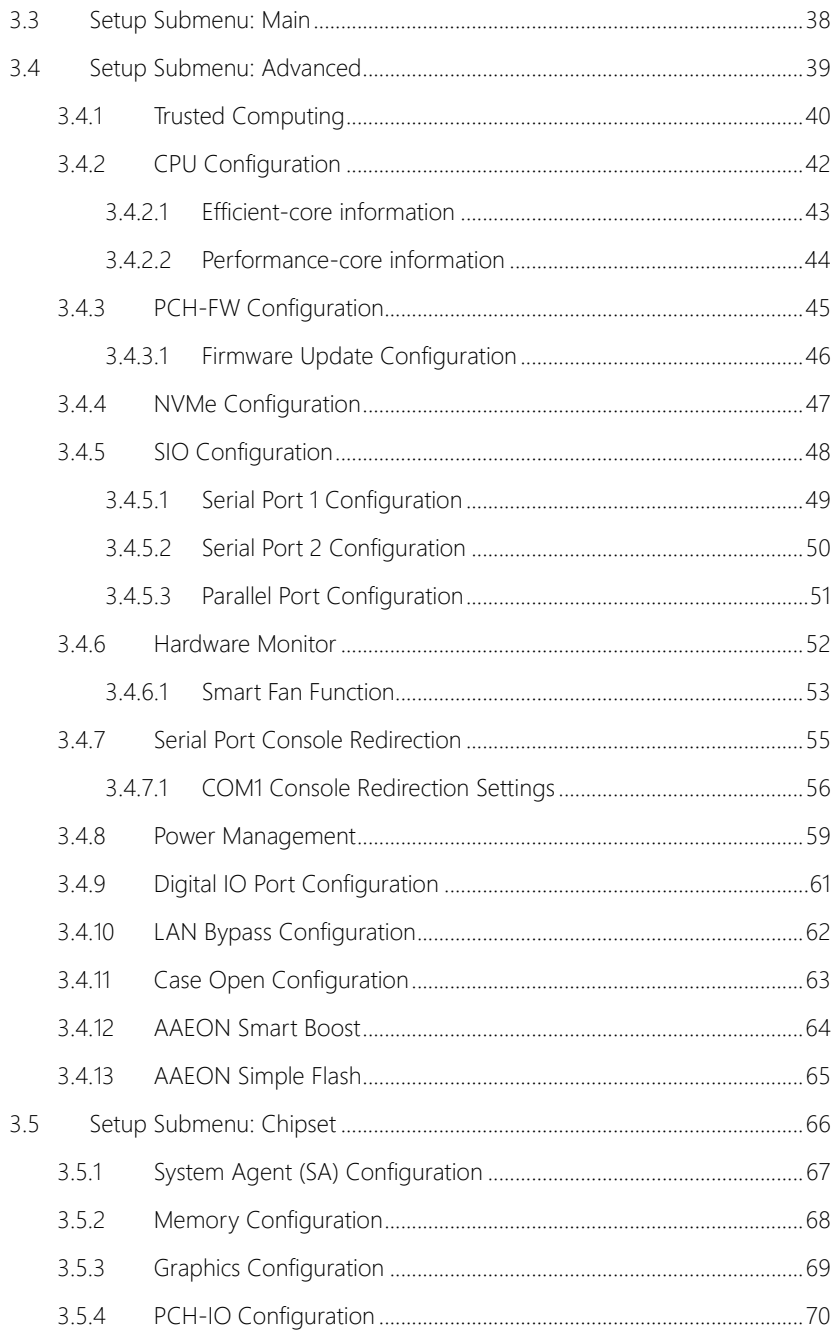

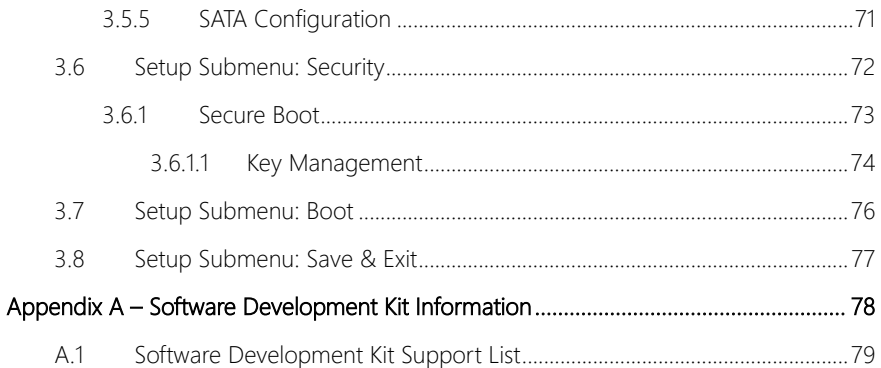

# Chapter 1

<span id="page-13-0"></span>Product Specifications

#### <span id="page-14-0"></span>1.1 Specifications

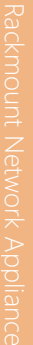

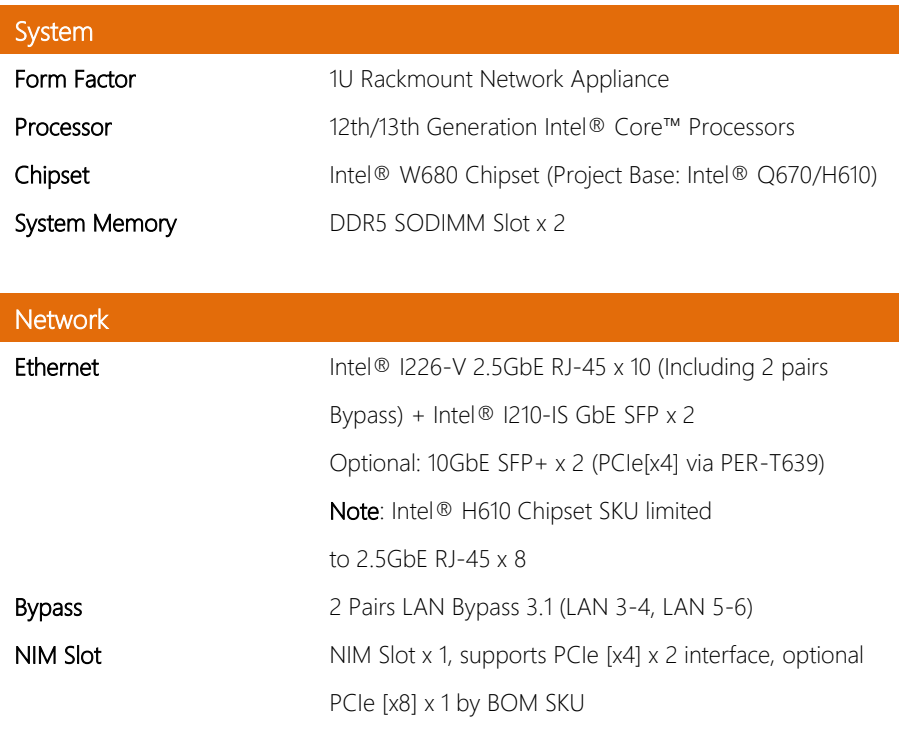

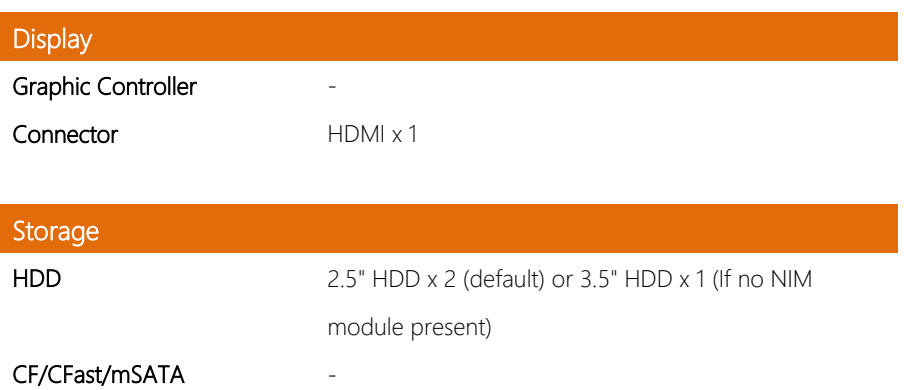

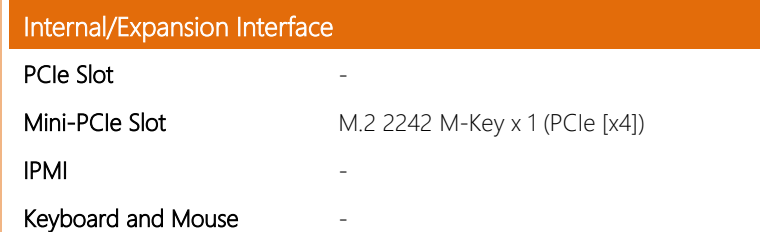

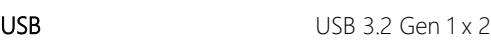

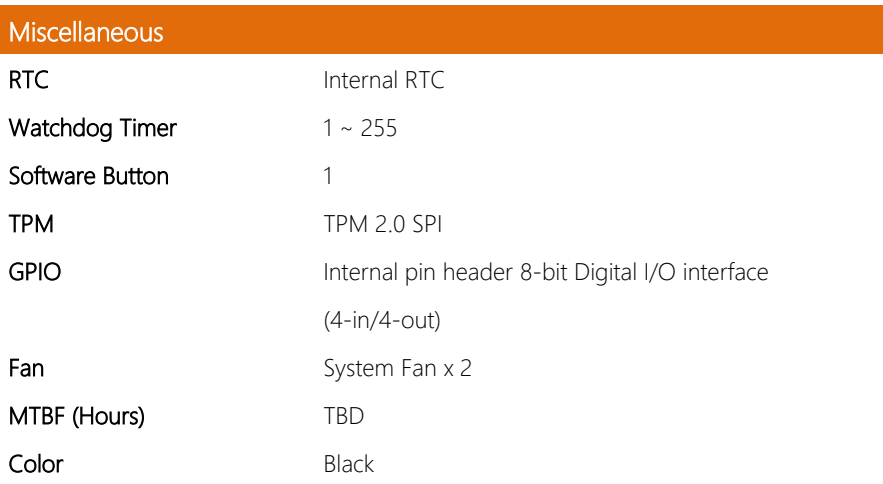

## Environmental Parameters and Dimension

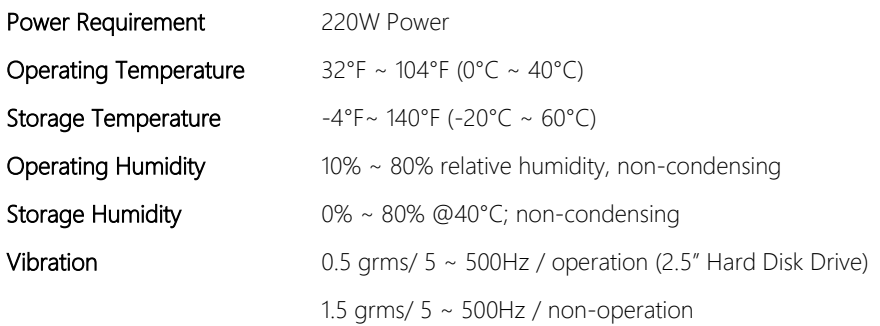

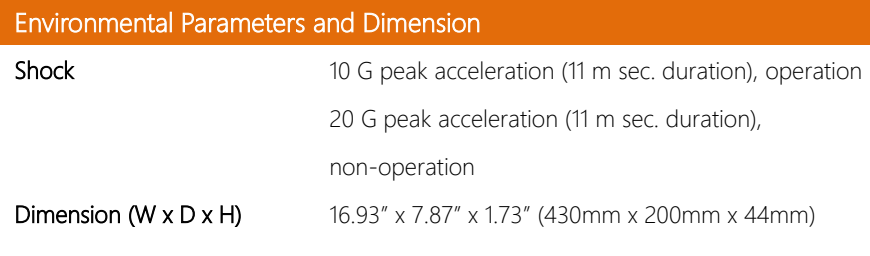

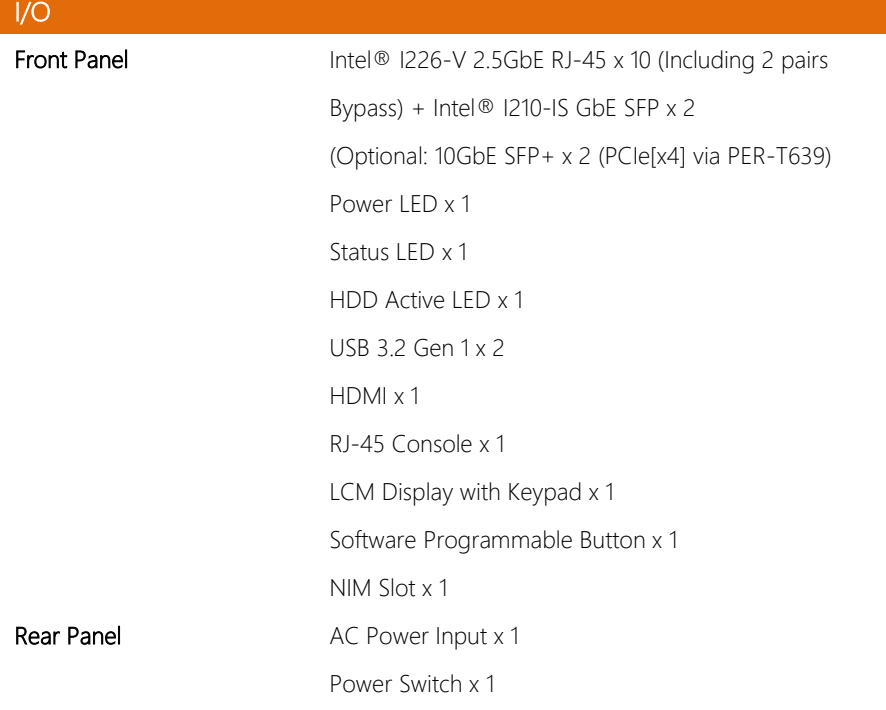

# Chapter 2

<span id="page-17-0"></span>– Hardware Information

#### <span id="page-18-0"></span>2.1 Dimensions

#### <span id="page-18-1"></span>2.1.1 FWS-7851 System

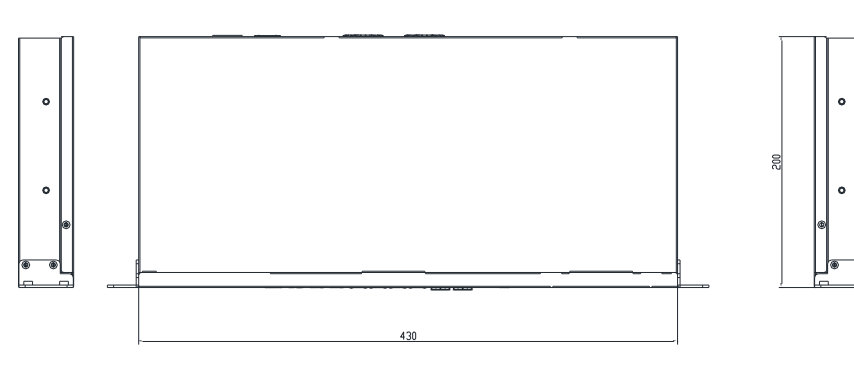

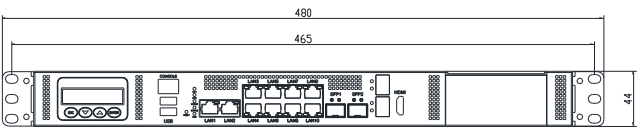

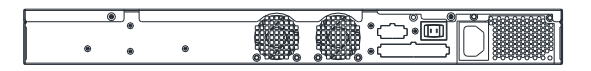

#### <span id="page-19-0"></span>2.1.2 FWS-7851 Main Board

#### Component Side

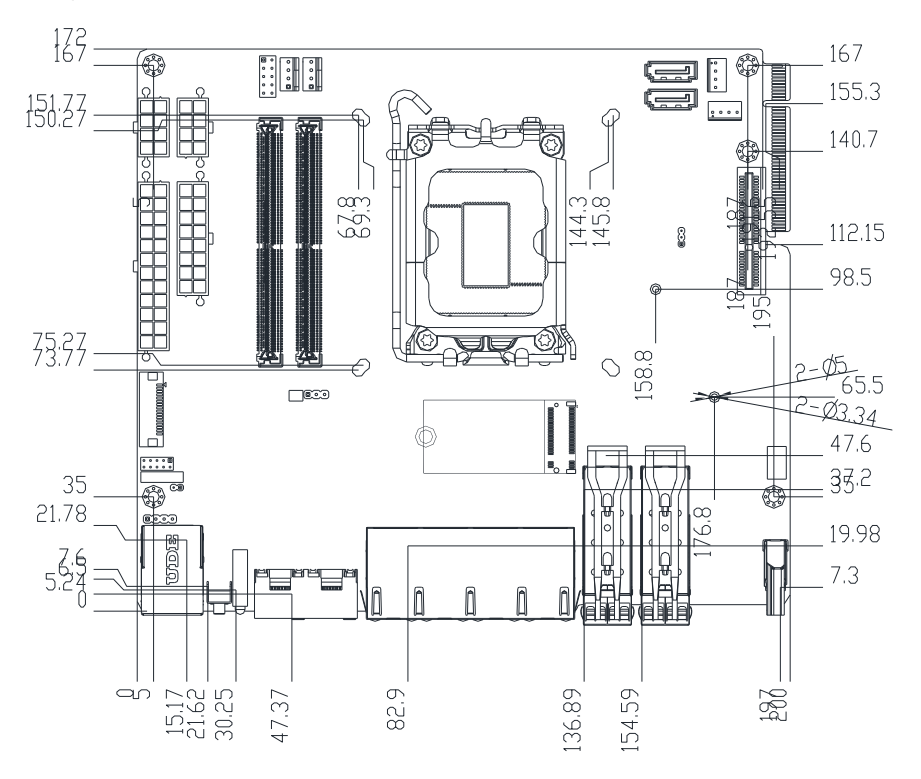

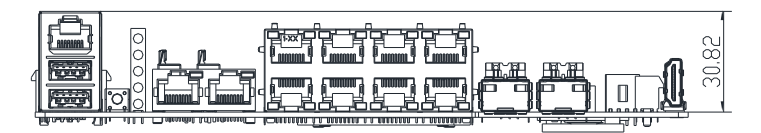

#### Main Board Solder Side

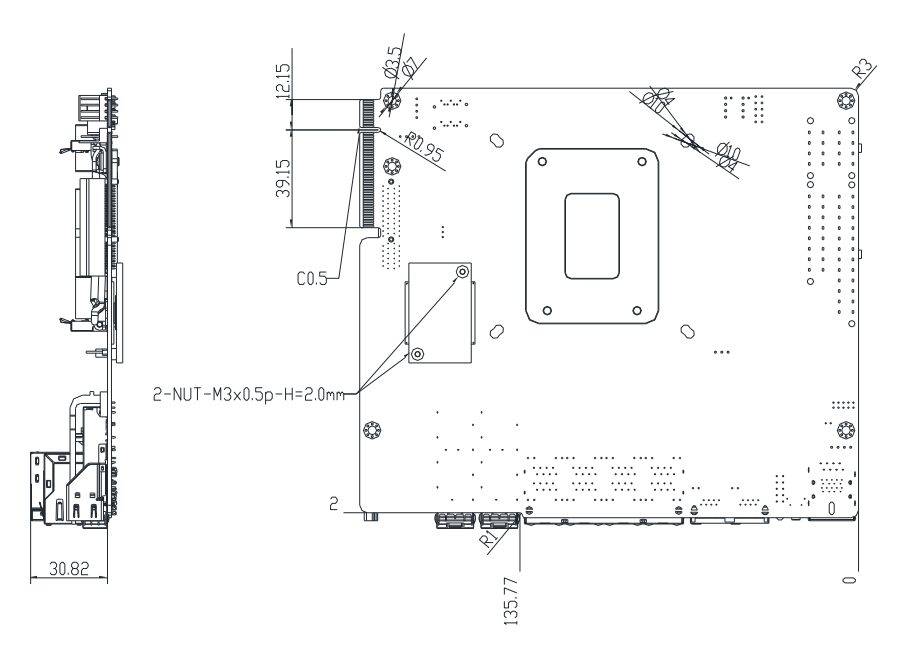

#### <span id="page-21-0"></span>2.2 Jumpers and Connectors

#### Component Side

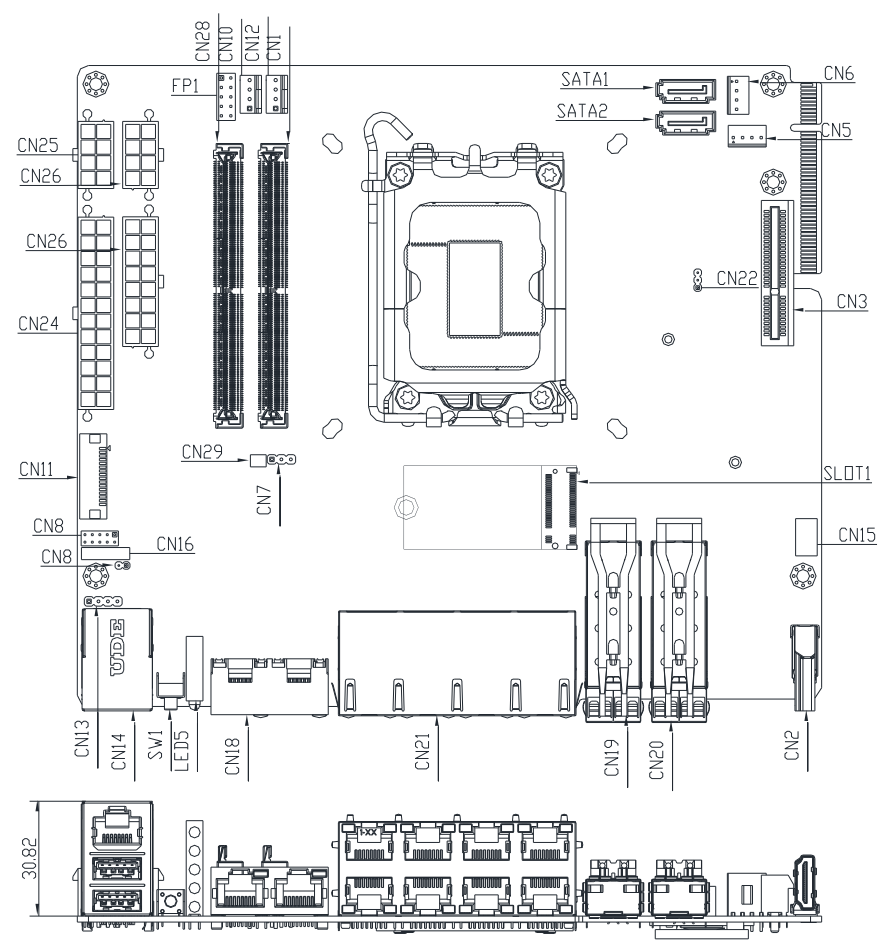

#### Solder Side

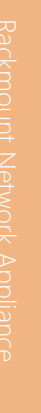

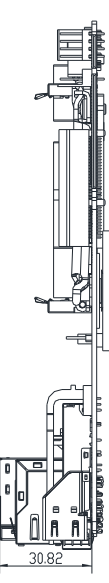

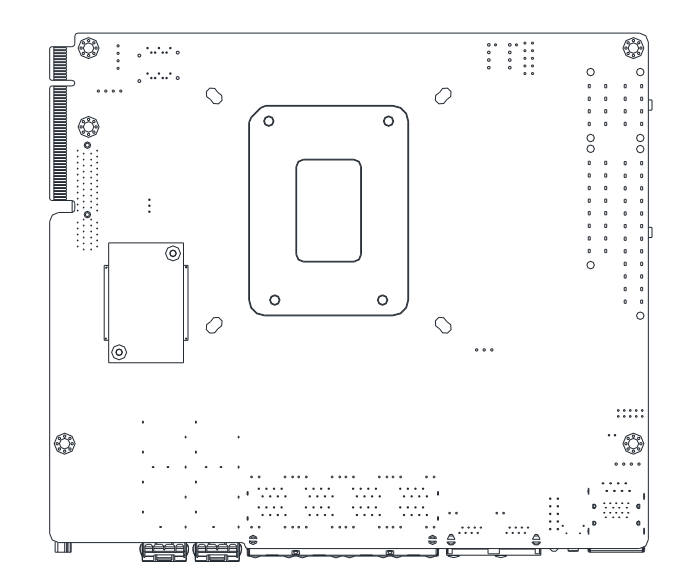

#### <span id="page-23-0"></span>2.3 List of Jumpers

The FWS-7851 system board is equipped with a number of jumpers which can be configured for your application. This section details those jumpers and their settings.

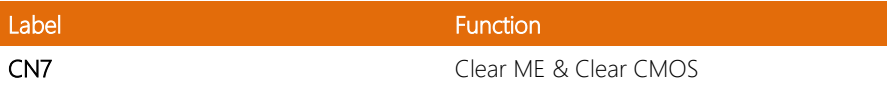

#### <span id="page-23-1"></span>2.3.1 Clear CMOS

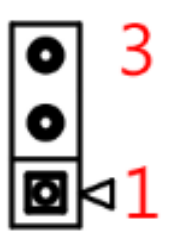

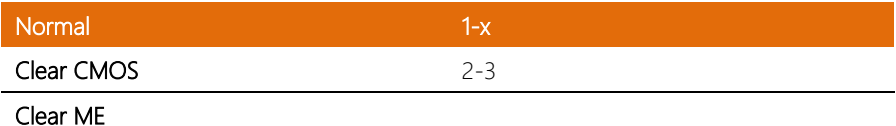

#### <span id="page-24-0"></span>2.4 List of Connectors

The FWS-7851 system board is equipped with a number of connectors which can be used for configuring your system and connecting with external modules. This section details those connectors and settings.

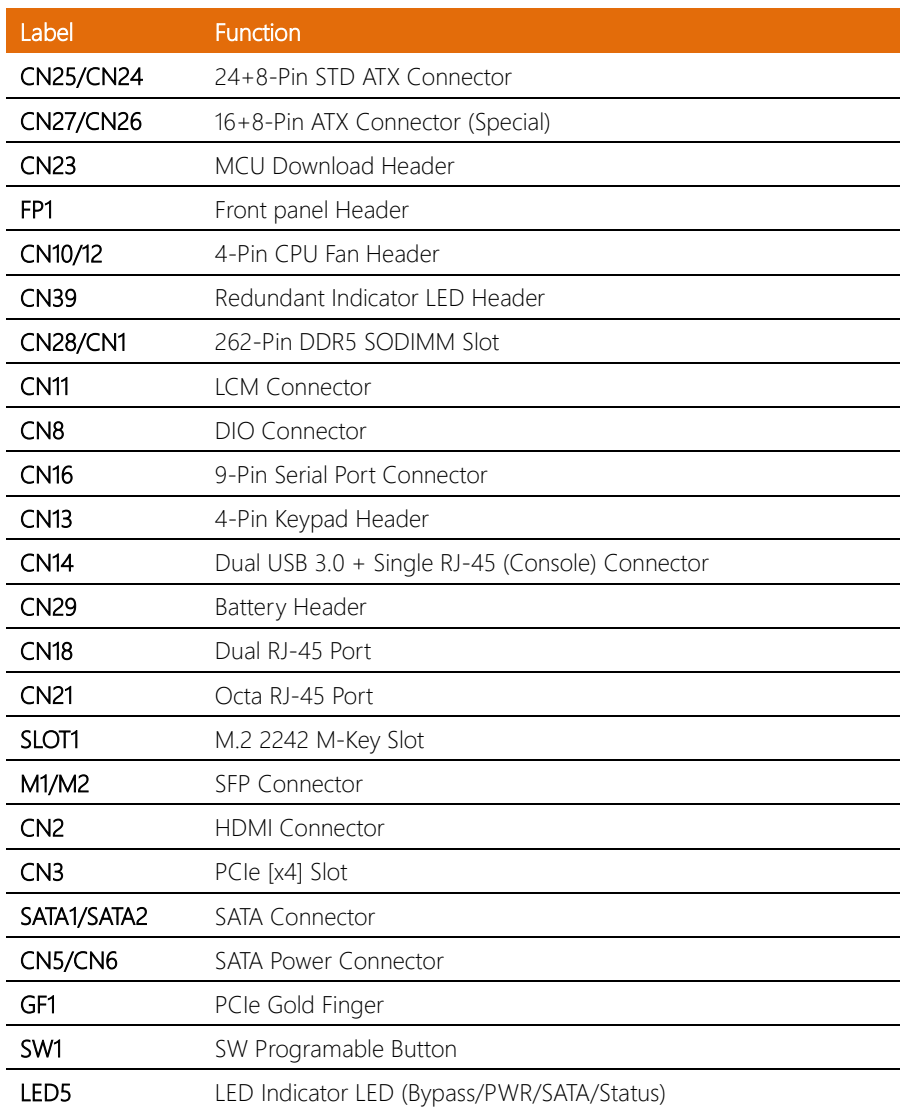

l,

l,

### <span id="page-25-0"></span>2.4.1 8-Pin ATX Connector (CN27)

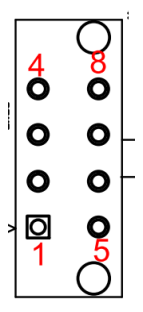

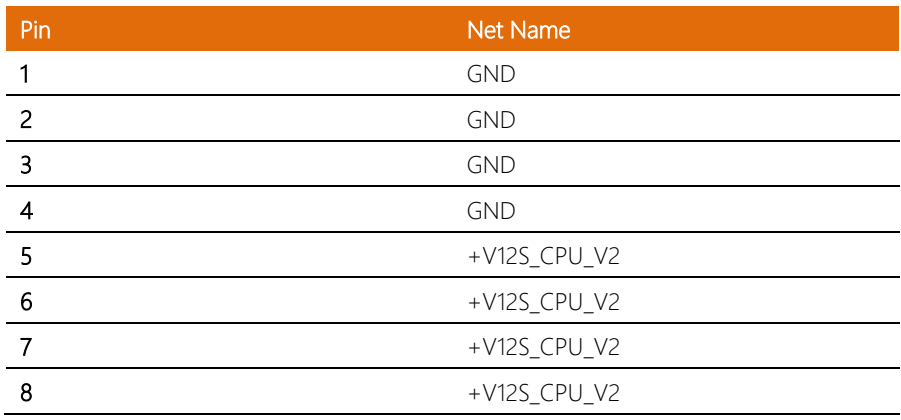

<span id="page-26-0"></span>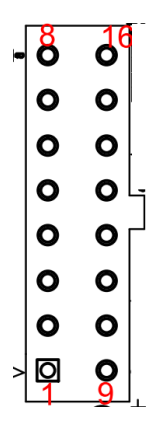

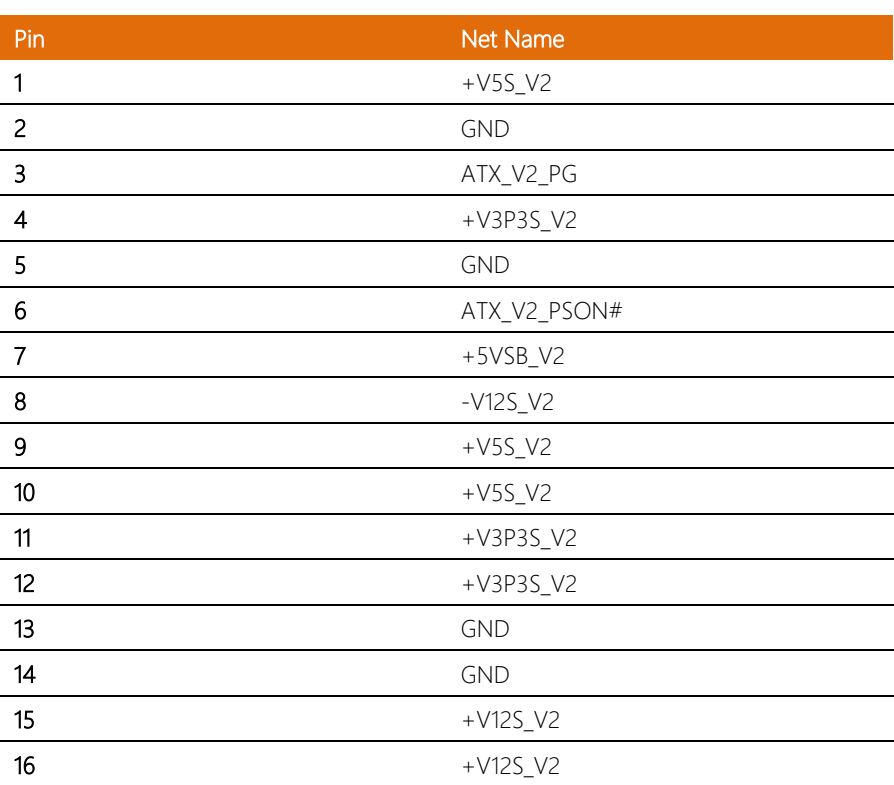

<span id="page-27-0"></span>

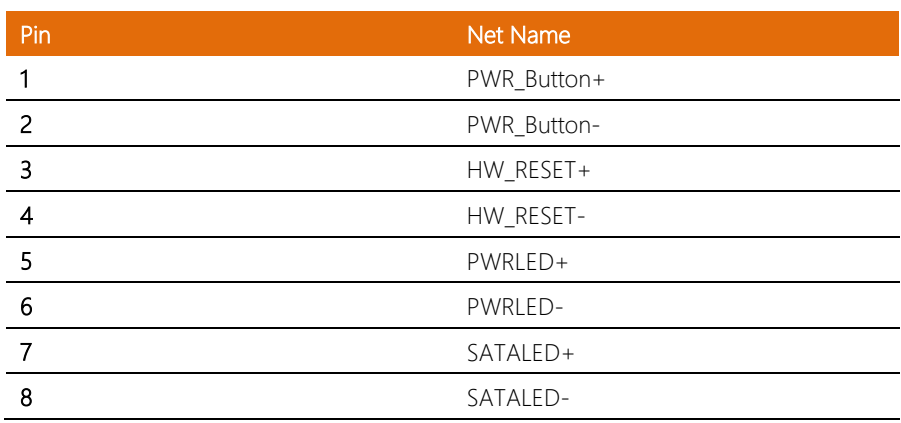

#### <span id="page-28-0"></span>2.4.4 Redundant Indicator LED Header (CN39)

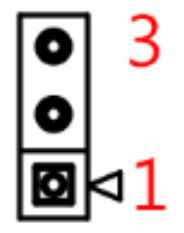

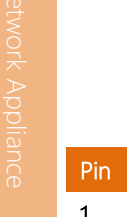

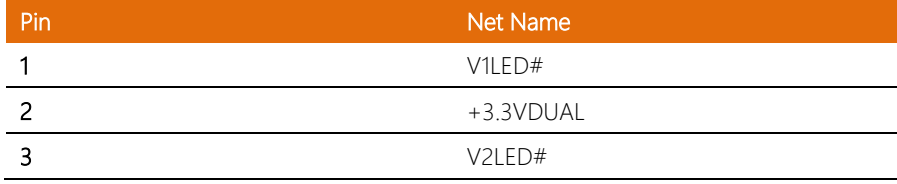

#### <span id="page-28-1"></span>2.4.5 LCM Connector (CN11)

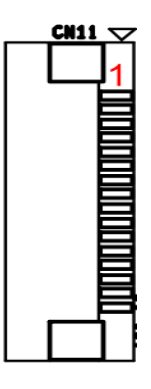

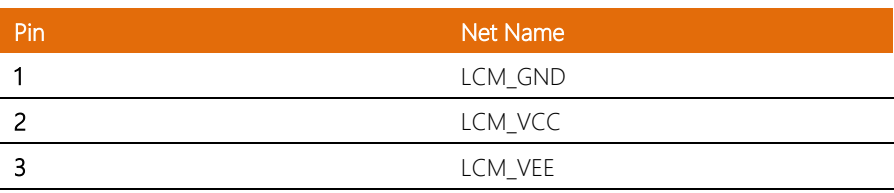

*Chapter 2 – Hardware Information 16*

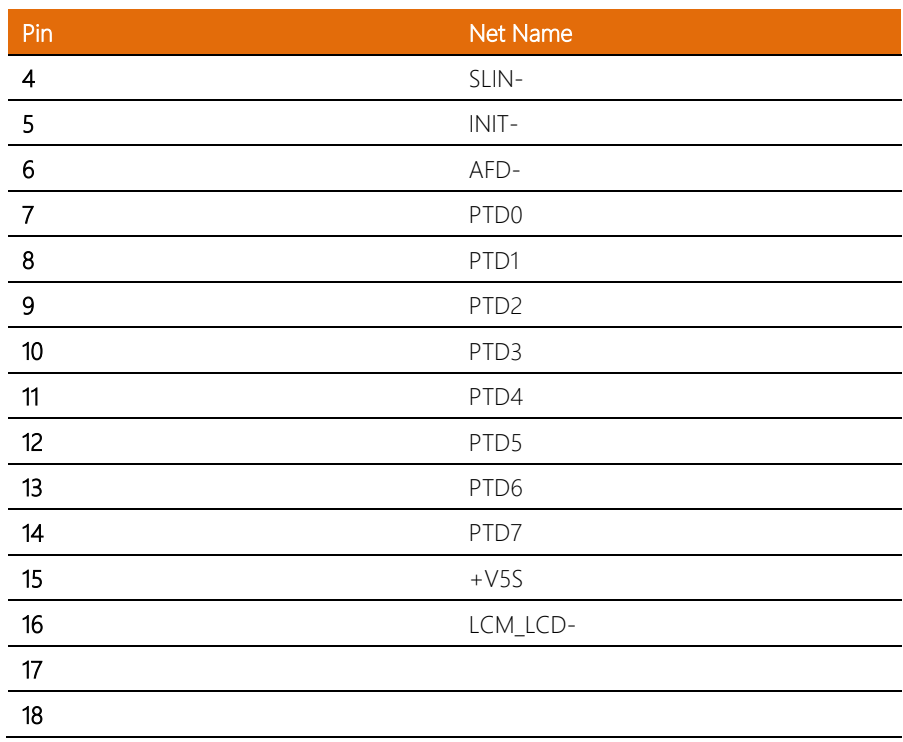

# <span id="page-29-0"></span>2.4.6 DIO Connector (CN8)

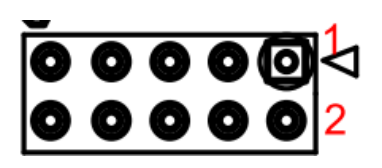

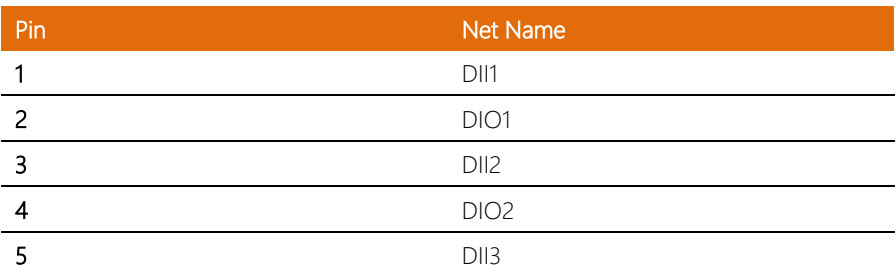

*Chapter 2 – Hardware Information 17*

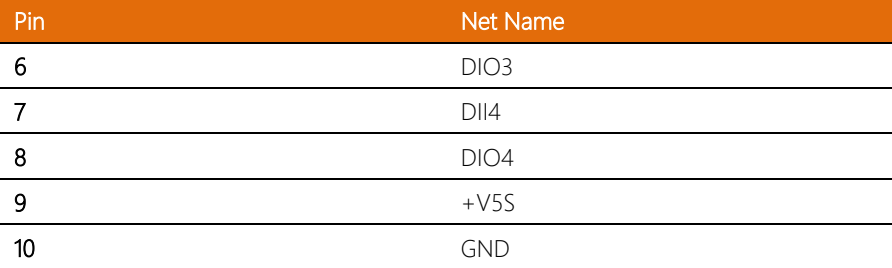

# <span id="page-30-0"></span>2.4.7 9-Pin Serial Port Connector (CN16)

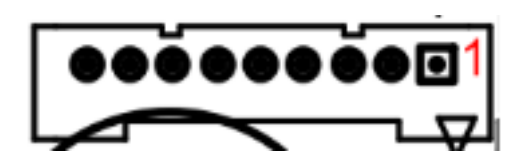

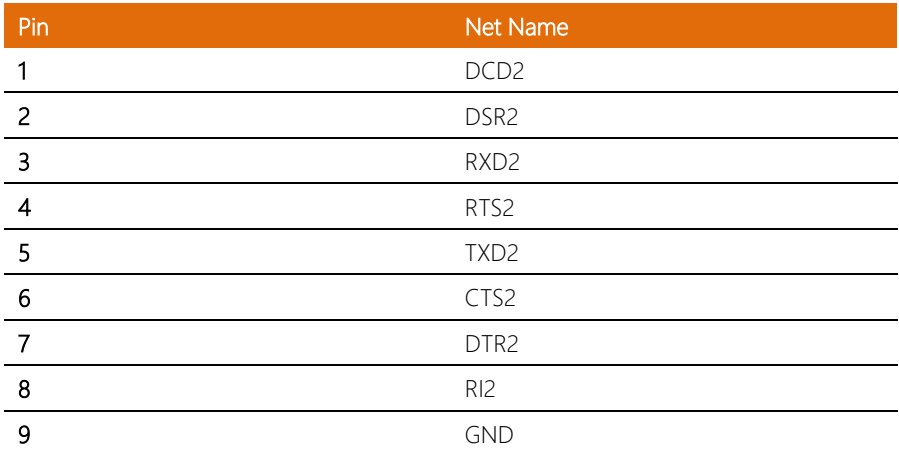

l, l.

### <span id="page-31-0"></span>2.4.8 Battery Header (CN29)

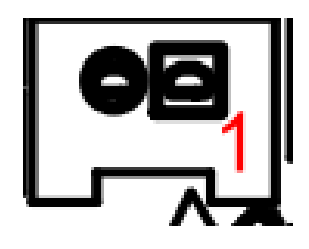

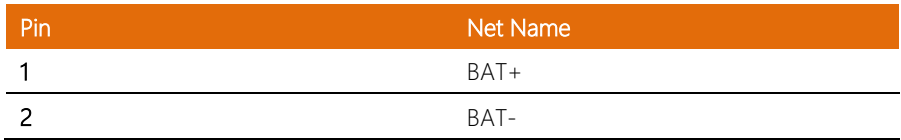

### <span id="page-32-0"></span>2.5 2.5" HDD Installation

Step 1: Unscrew the upper lid of the chassis.

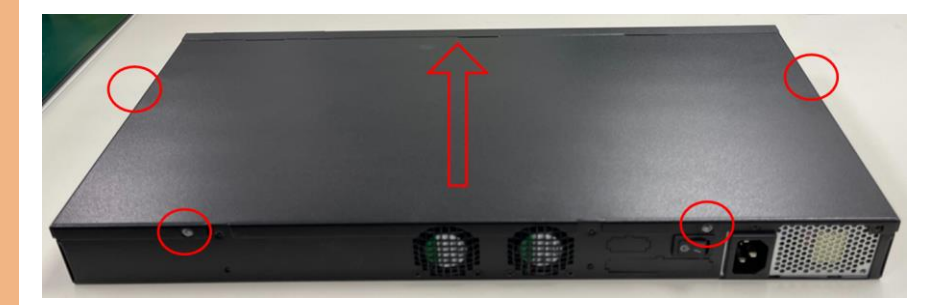

Step 2: Place the bracket cushions on the drive brackets as shown.

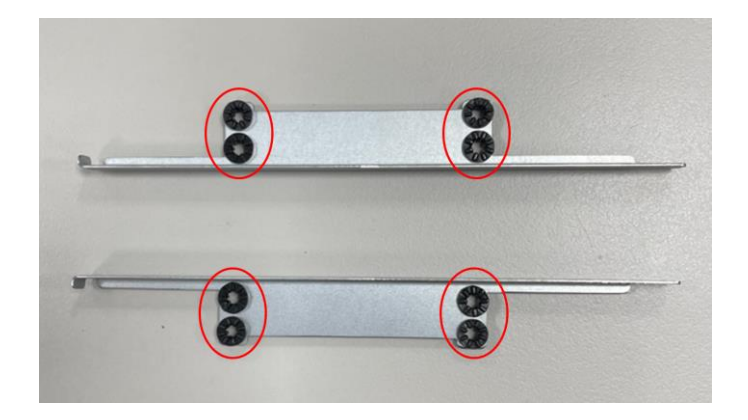

Step 3: Affix the HDD to the cushions using the eight (8) screws.

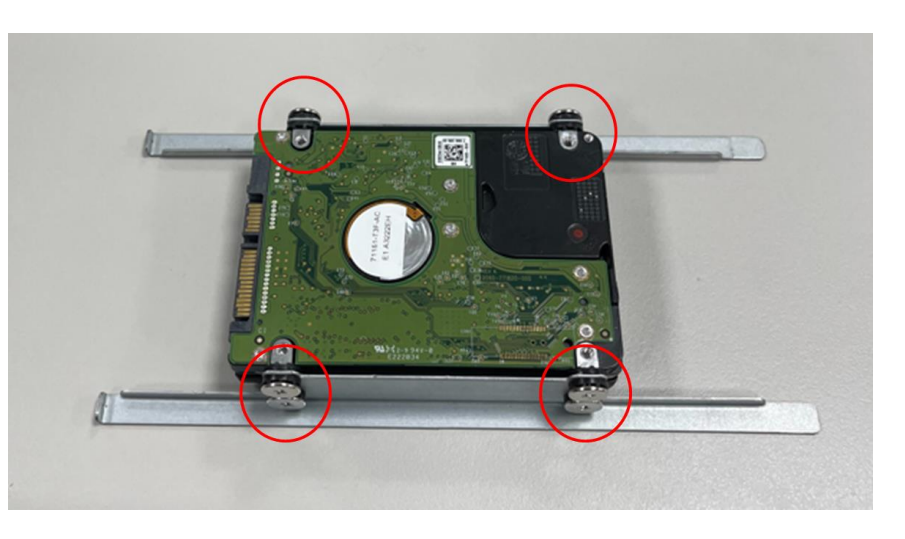

Step 4: Connect the SATA cable and power cable into the main board.

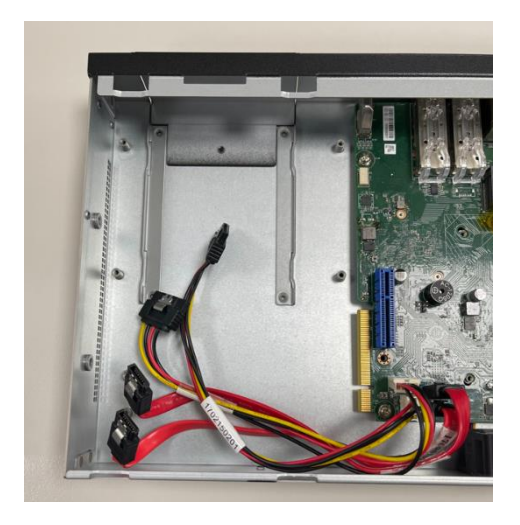

Step 5: Put hard drive bracket on the chassis.

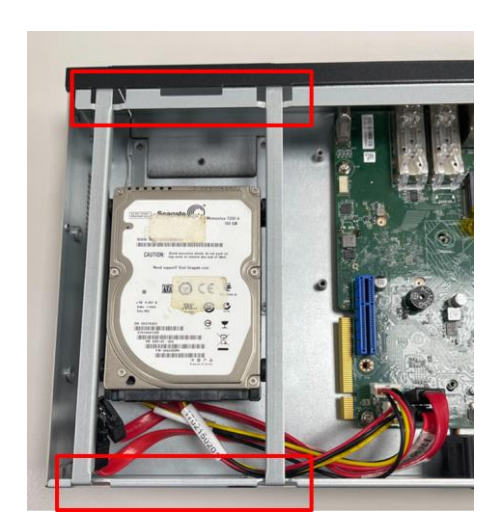

Step 6: Connect the SATA cable and power cable to the Hard Disk.

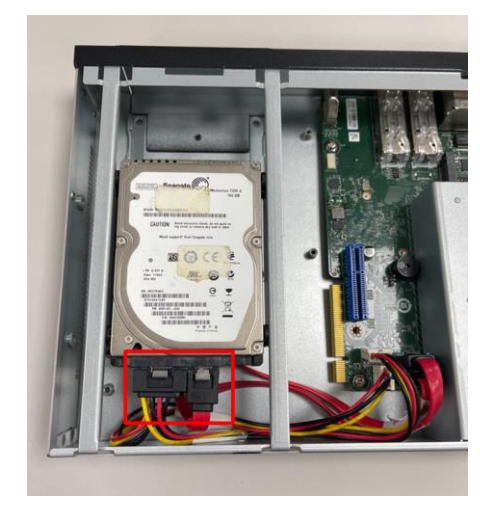

#### <span id="page-35-0"></span>2.6 3.5" HDD Installation

Step 1: Unscrew the upper lid of the chassis.

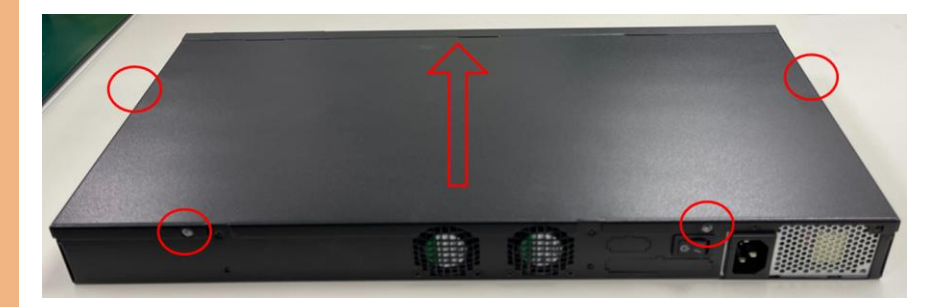

Step 2: Put assembled cushions on the hard disk drive bracket.

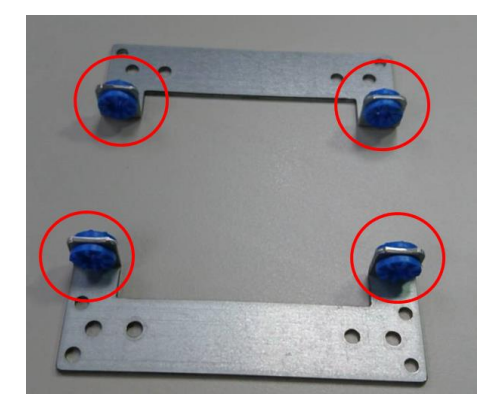

Step 3: Affix the HDD to the cushions using the four (4) screws.

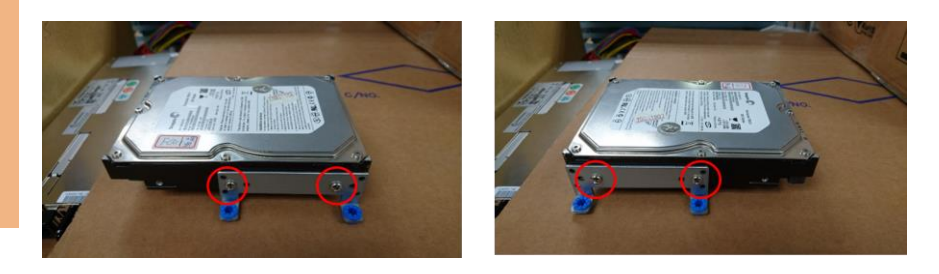
Step 4: Connect the SATA cable and power cable into the Hard Disk.

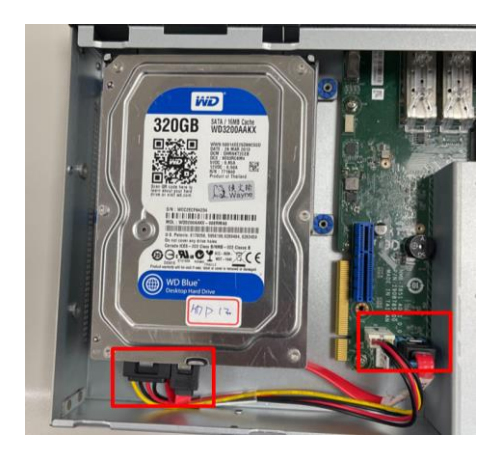

Step 5: Affix the hard drive bracket to the chassis with four (4) screws.

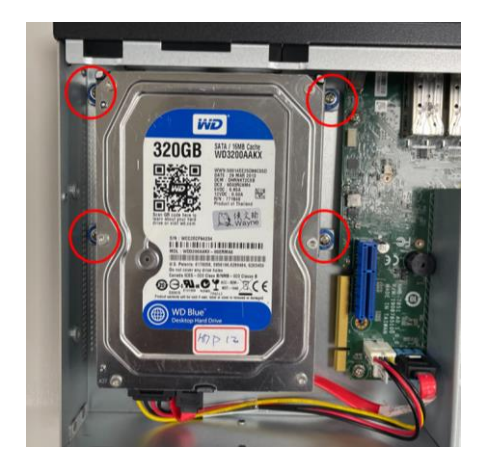

#### 2.7 CPU & Heatsink Installation

This section details the steps of how to install the CPU and heatsink for the FWS-7851. Before beginning installation make sure the system is powered down and the power sources are disconnected. Make sure you have your CPU and heatsink ready to install.

Step 1: Loosen the screw and remove the fan duct.

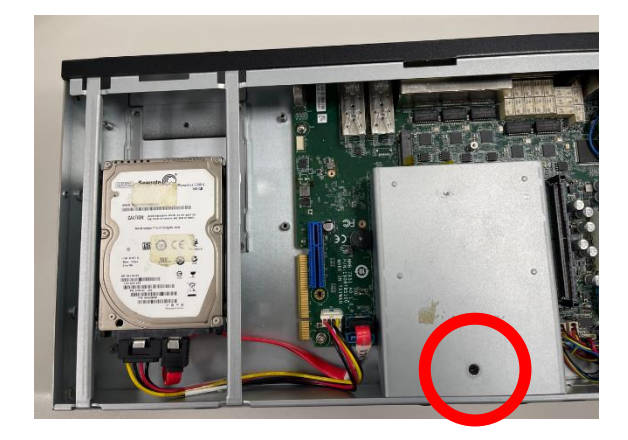

Step 2: Release the lock pole of the CPU bracket.

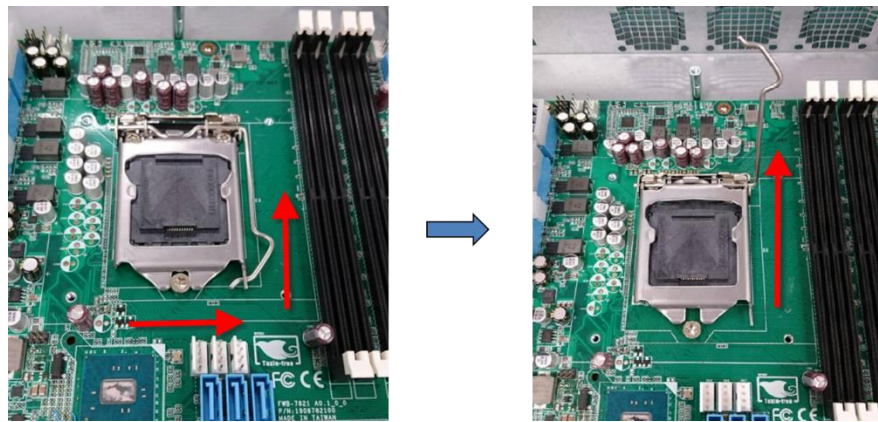

*Chapter 2 – Hardware Information 25*

#### Step 3: Lift up the CPU bracket.

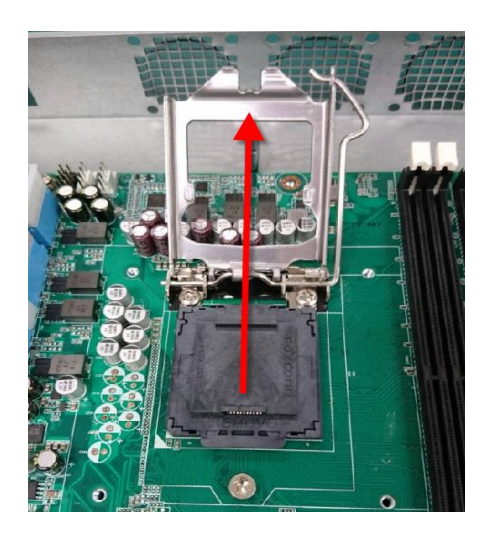

#### Step 4: Lift up the CPU cover.

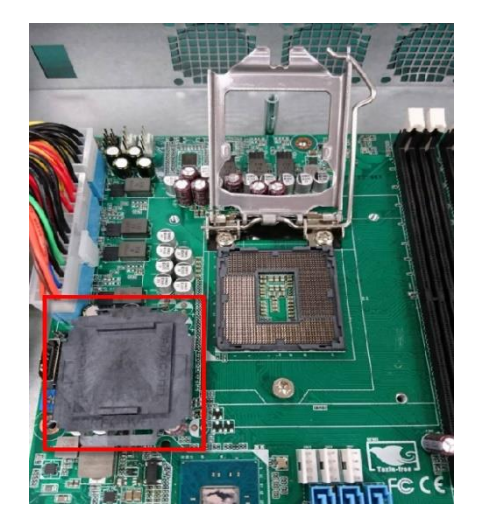

Step 5: Place the CPU to the socket and have the two fillister planes locked properly

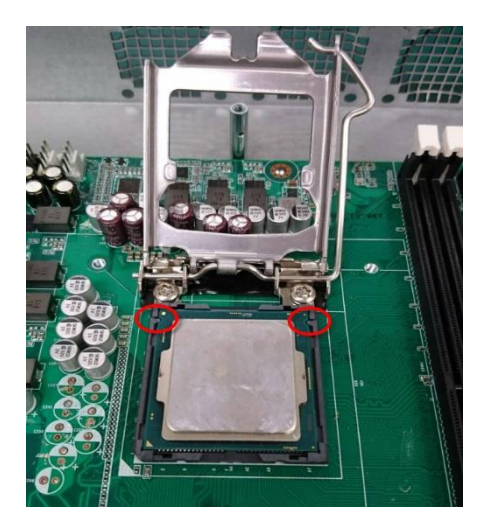

Step 6: Close the CPU bracket and lock the pole to the position.

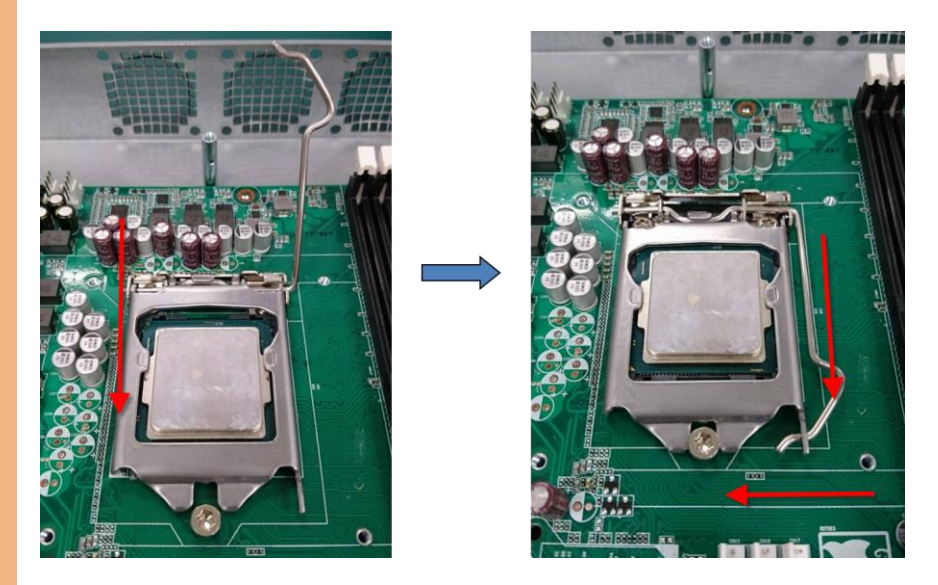

Step 7: Cover the Heatsink on the CPU and ensure the direction of the Heatsink is not against the airflow.

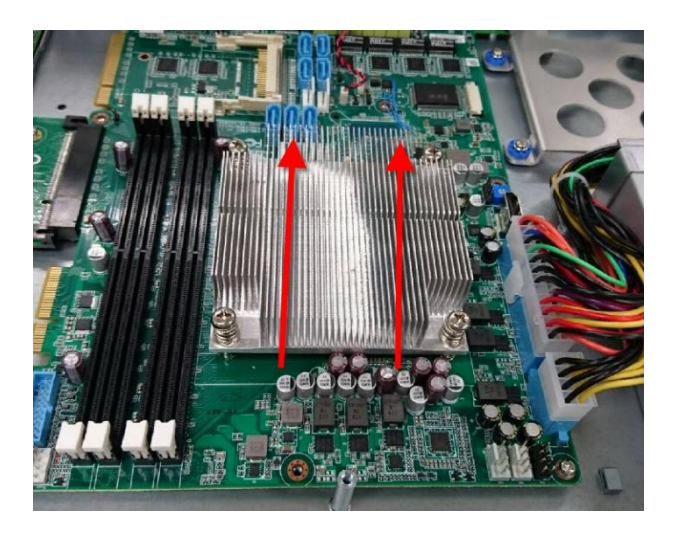

Step 8: Fasten the screw to lock the air duct

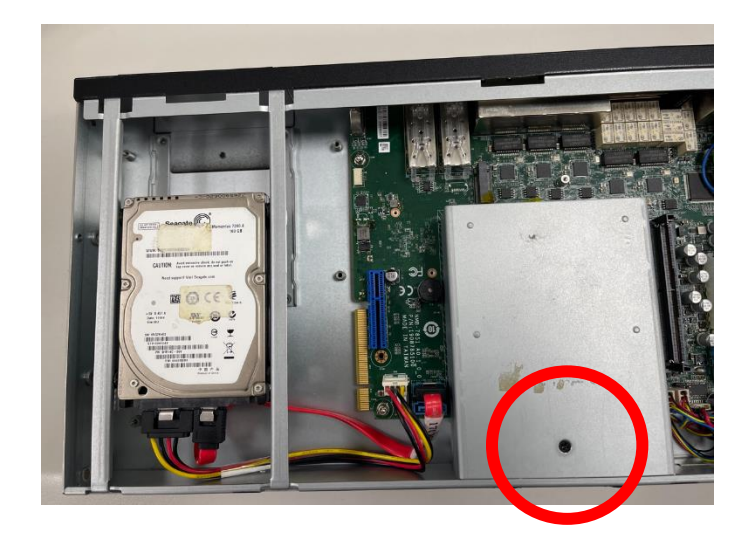

#### 2.8 Installing NIM Modules

This section details the steps of how to install NIM module for the FWS-7851. This applies for new installation, or removal/replacement of modules. Before beginning installation make sure the system is powered down and the power sources are disconnected.

Step 1: Loosen the retaining screw on the bottom of the chassis.

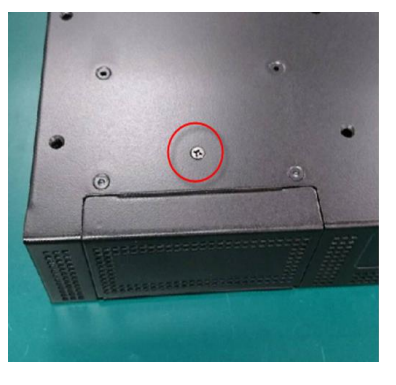

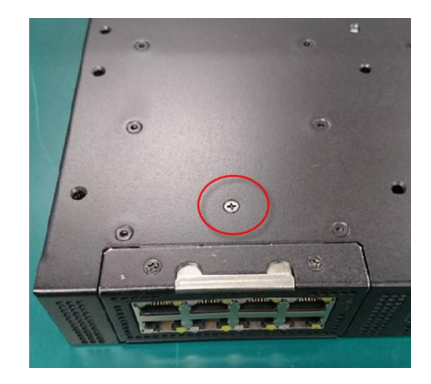

No NIM Module **Replacing NIM Module** 

Step 2: Remove the null module cover or existing LAN module.

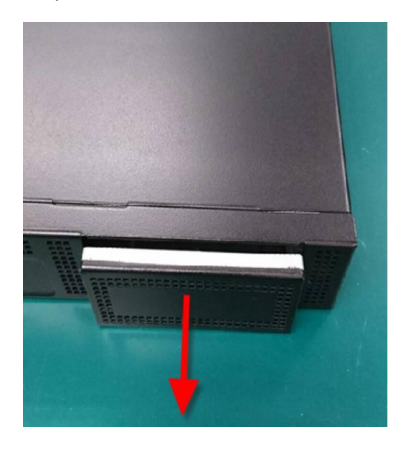

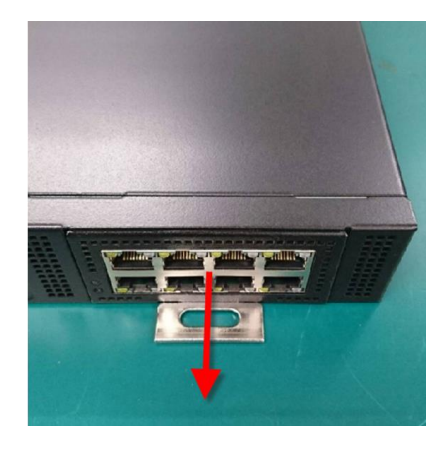

*Chapter 2 – Hardware Information 29*

Step 3: Insert the new NIM Module (or cover) and secure with a screw on the bottom of the chassis.

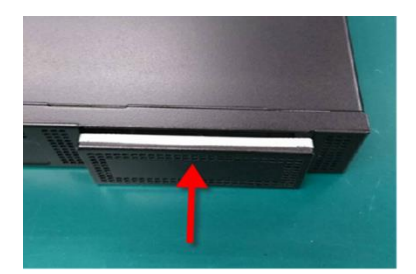

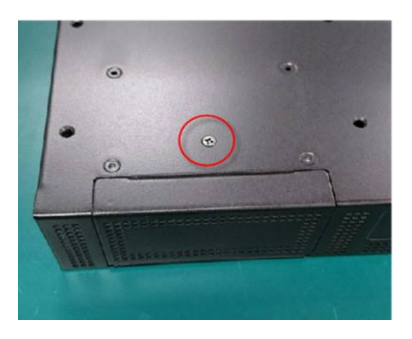

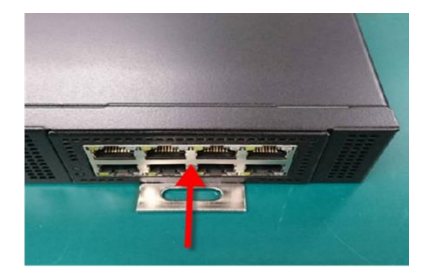

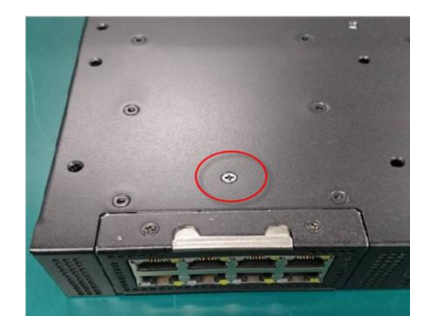

#### 2.9 Redundant PSU Kit Installation

This section details the steps of how to install the Redundant PSU Kit for the FWS-7840. Before beginning installation make sure the system is powered down and the power sources are disconnected.

Step 1: Unscrew and remove the cover on both sides of the chassis.

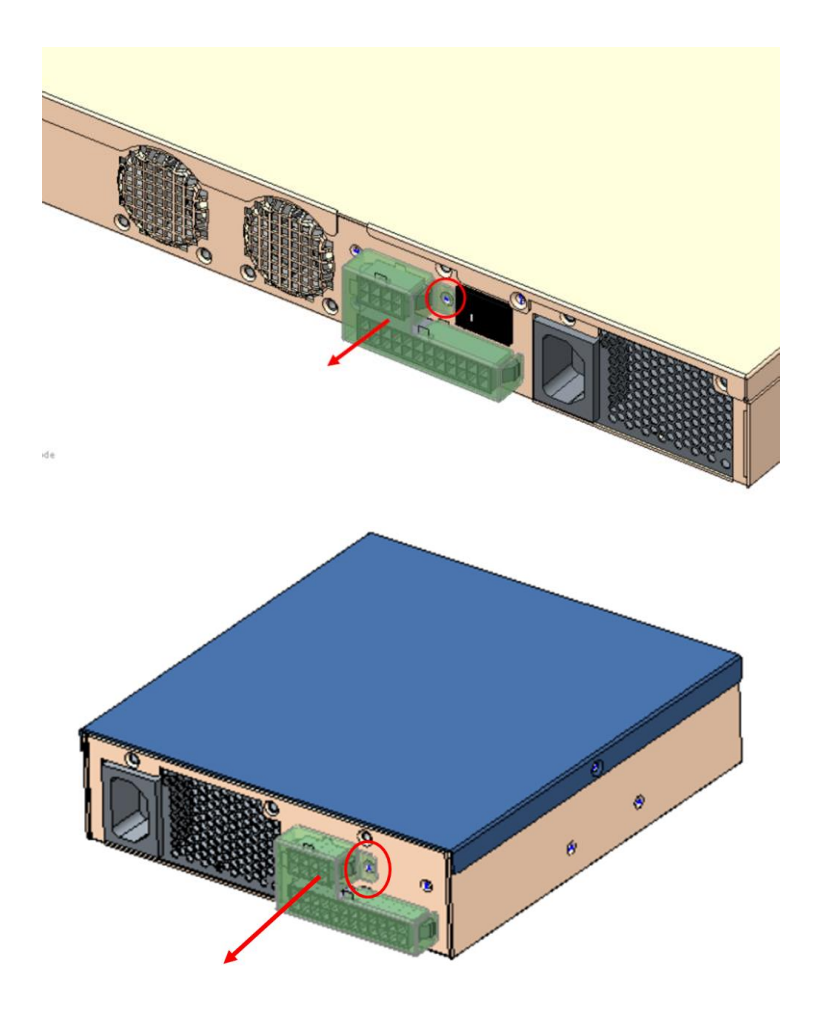

Step 2: Affix the PSU Bridge Bracket to the PSU bot case using two (2) screws.

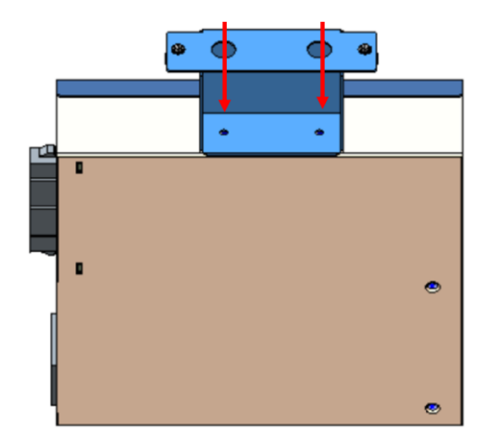

Step 3: Lock the ATX Cable Cover-Bot on the PSU BOT case with two (2) screws.

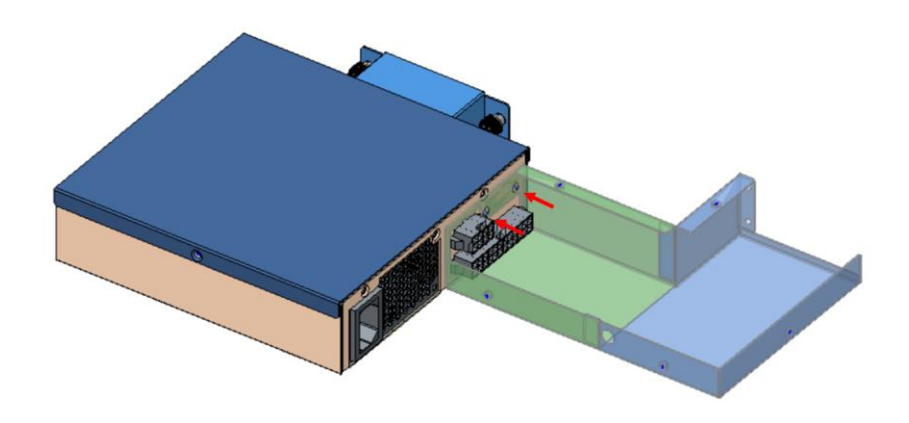

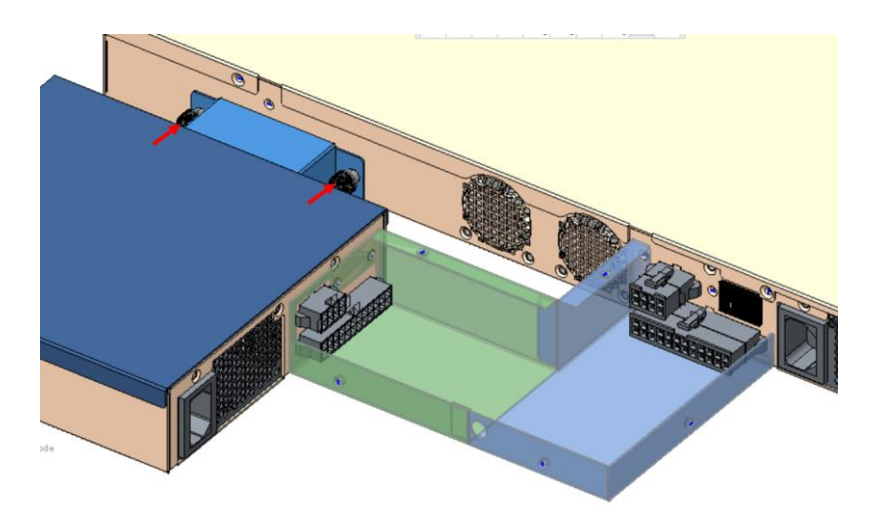

Step 4: Affix the PSU Bridge Bracket to the bot case with two (2) screws.

Step 5: Affix the ATX Cable Cover-Bot to the bot case with two (2) screws.

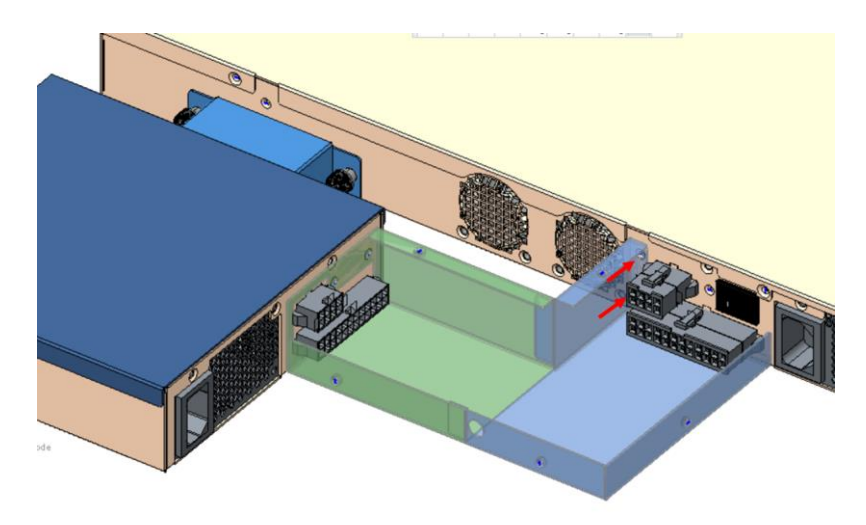

#### Step 6: Connect the 24P/8P PSU cable to the ATX Connector.

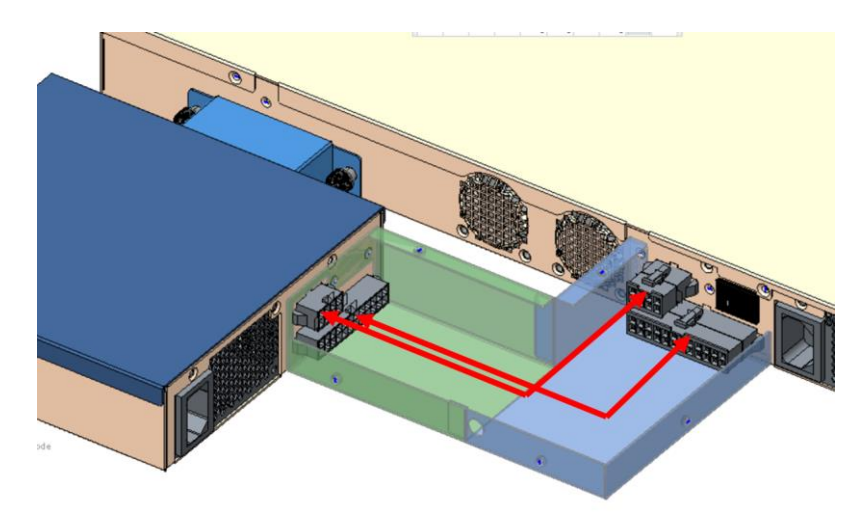

Step 7: Affix the ATX Cable Cover-top to the ATX Cable Cover-bot with five (5) screws.

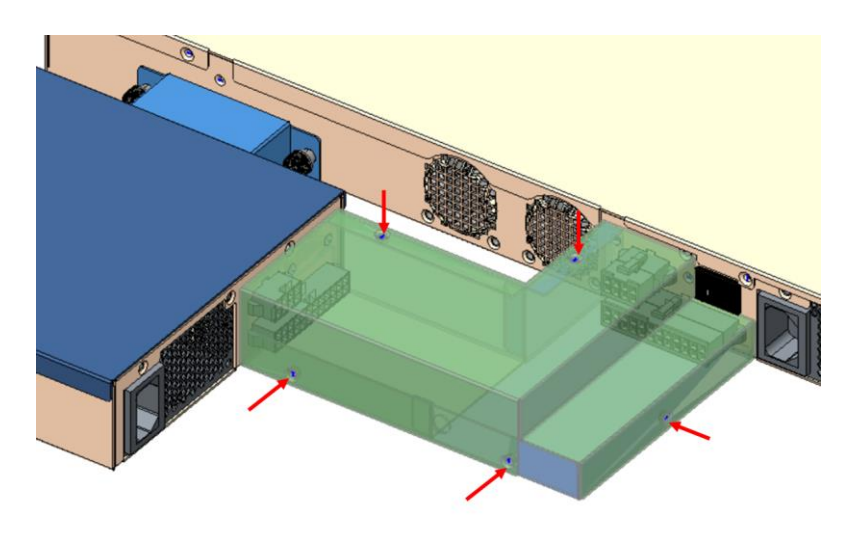

# Chapter 3

AMI BIOS Setup

#### 3.1 System Test and Initialization

The system uses certain routines to perform testing and initialization during the boot up sequence. If an error, fatal or non-fatal, is encountered, the system will output a few short beeps or an error message. The board can usually continue the boot up sequence with non-fatal errors.

The system configuration verification routines check the current system configuration against the values stored in the CMOS memory. If they do not match, an error message will be output, and the BIOS setup program will need to be run to set the configuration information in memory.

There are three situations in which the CMOS settings will need to be set or changed:

- Starting the system for the first time
- The system hardware has been changed
- System configuration was reset by Clear CMOS jumper
- The CMOS memory has lost power and the configuration information is erased

The system's CMOS memory uses a backup battery for data retention. The battery must be replaced when it runs down.

#### 3.2 AMI BIOS Setup

The AMI BIOS ROM has a pre-installed Setup program that allows users to modify basic system configurations, which is stored in the battery-backed CMOS RAM and BIOS NVRAM so that the information is retained when the power is turned off.

To enter BIOS Setup, press <Del> or <F2> immediately while your computer is powering up.

The function for each interface can be found below.

Main – Date and time can be set here. Press <Tab> to switch between date elements

Advanced – Enable/ Disable boot option for legacy network devices

Chipset - Host bridge parameters.

Security – The setup administrator password can be set here

Boot – Enable/ Disable quiet Boot Option

Save & Exit –Save your changes and exit the program

# 3.3 Setup Submenu: Main

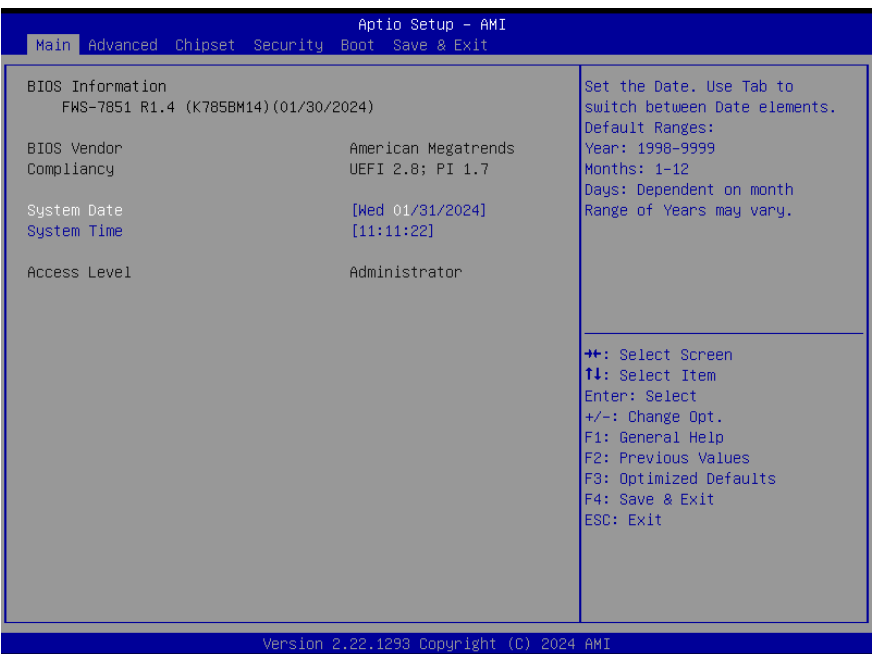

# 3.4 Setup Submenu: Advanced

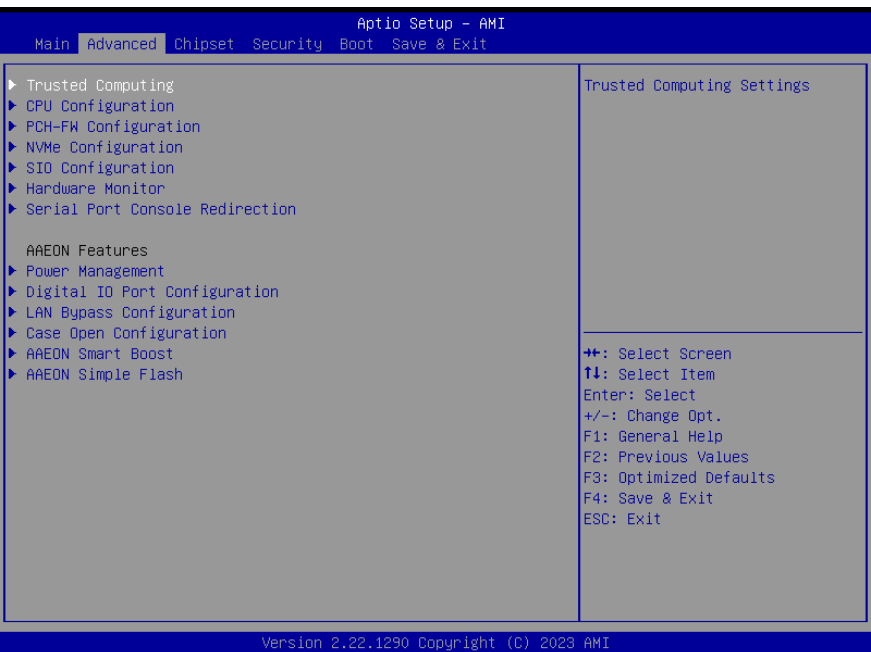

# 3.4.1 Trusted Computing

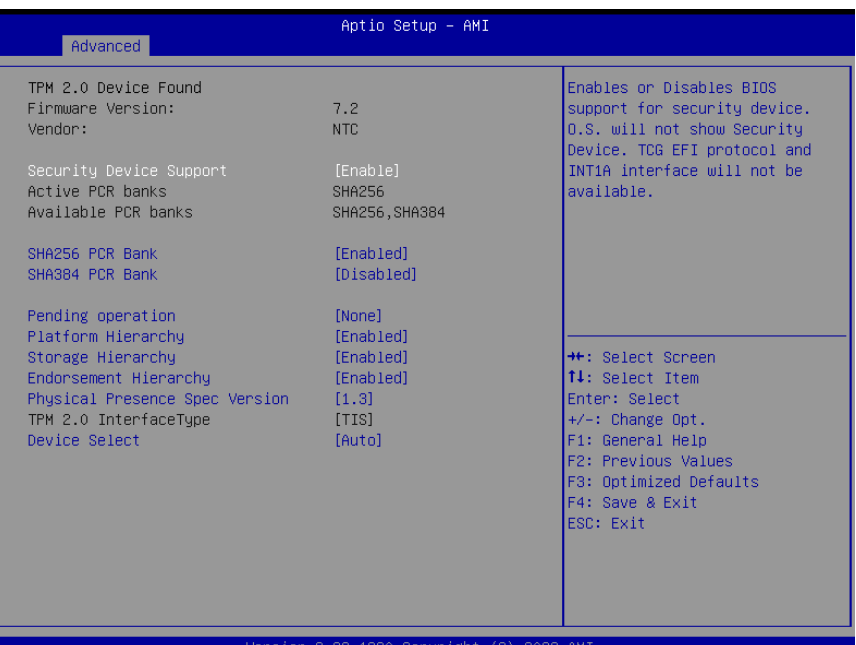

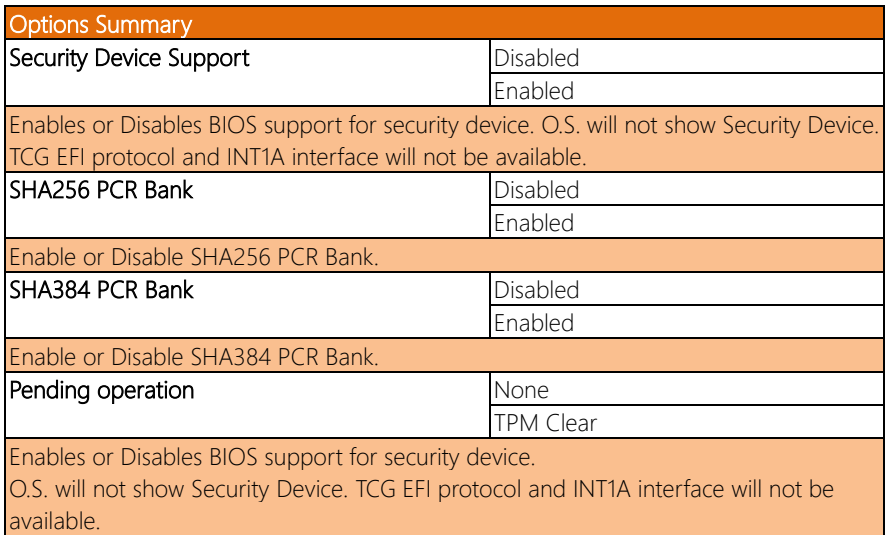

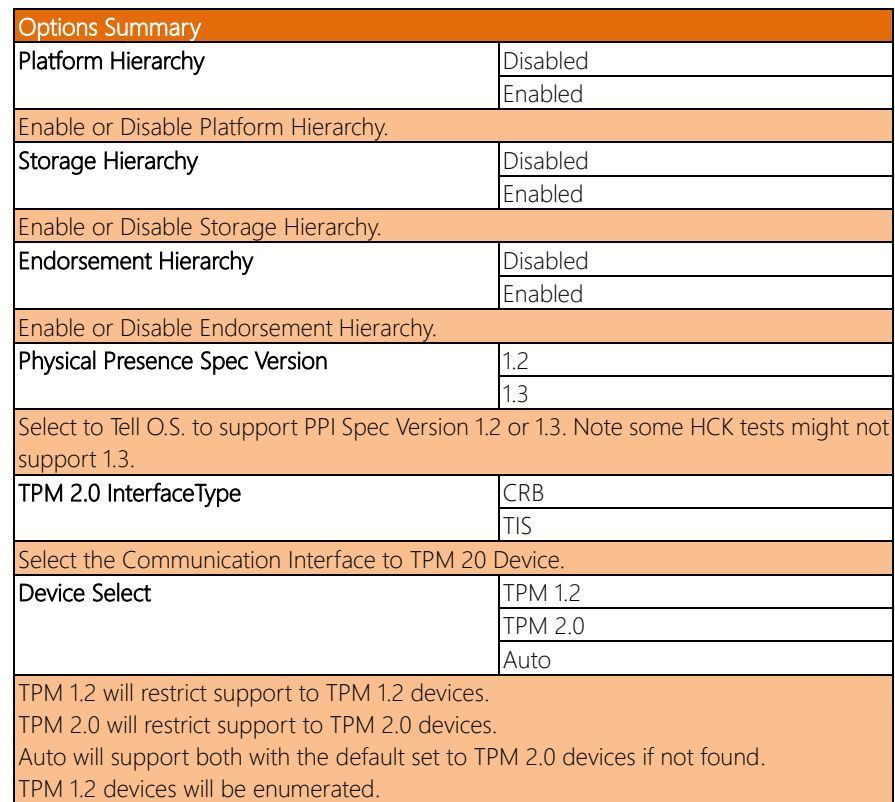

# 3.4.2 CPU Configuration

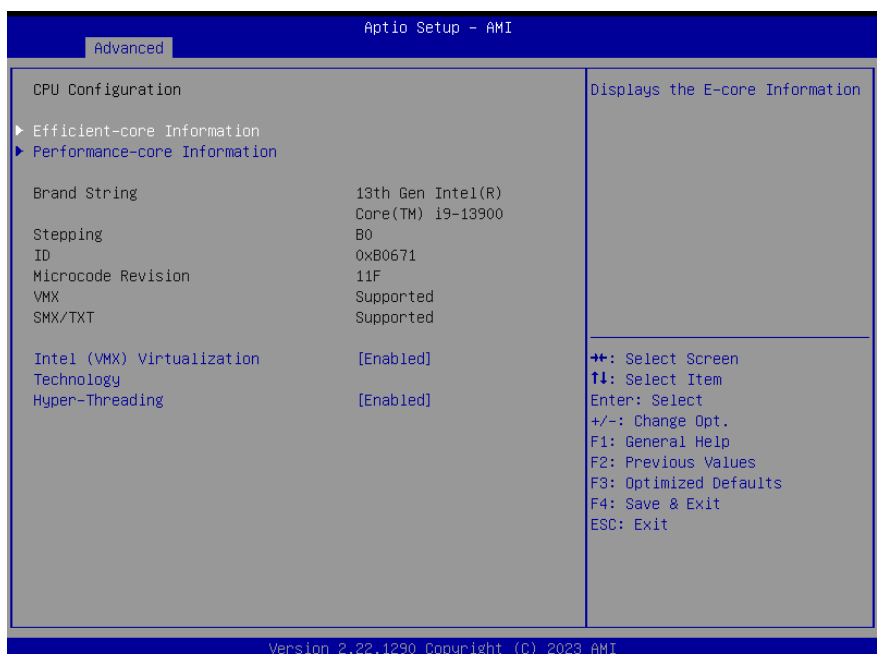

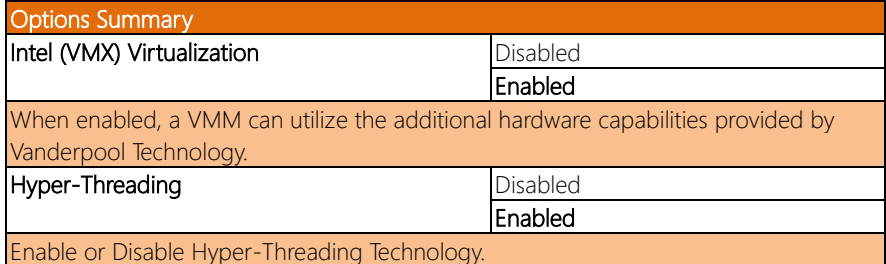

# 3.4.2.1 Efficient-core information

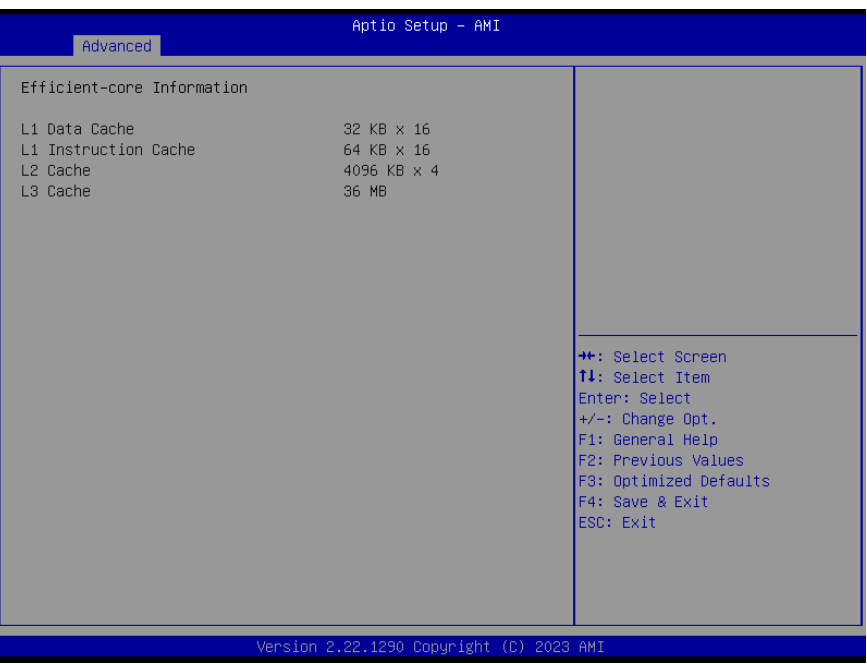

## 3.4.2.2 Performance-core information

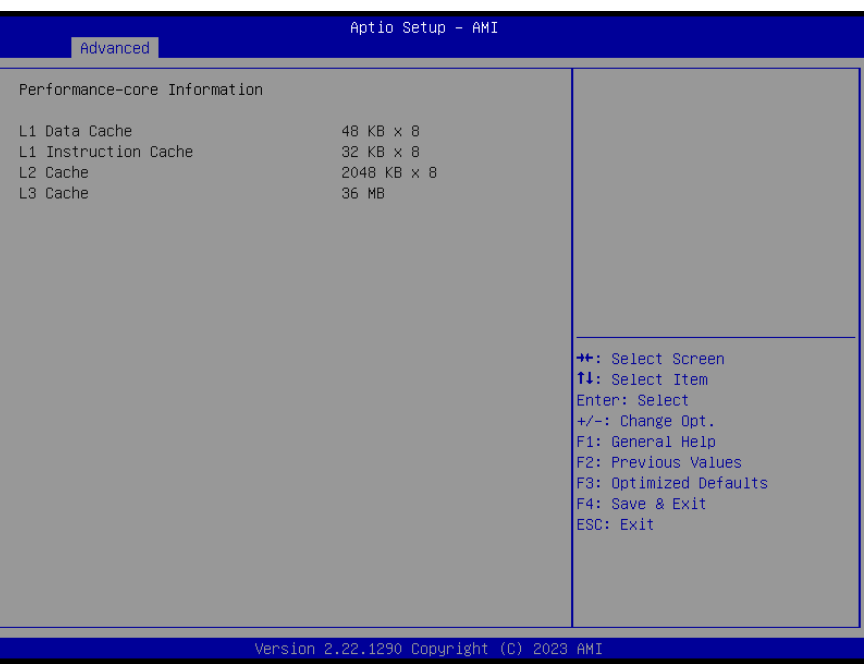

# 3.4.3 PCH-FW Configuration

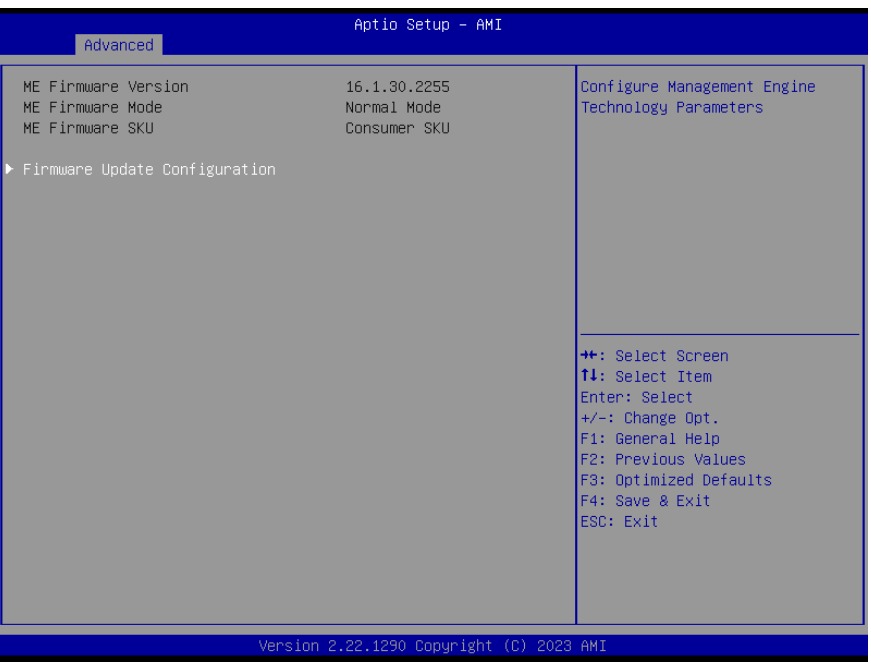

#### 3.4.3.1 Firmware Update Configuration

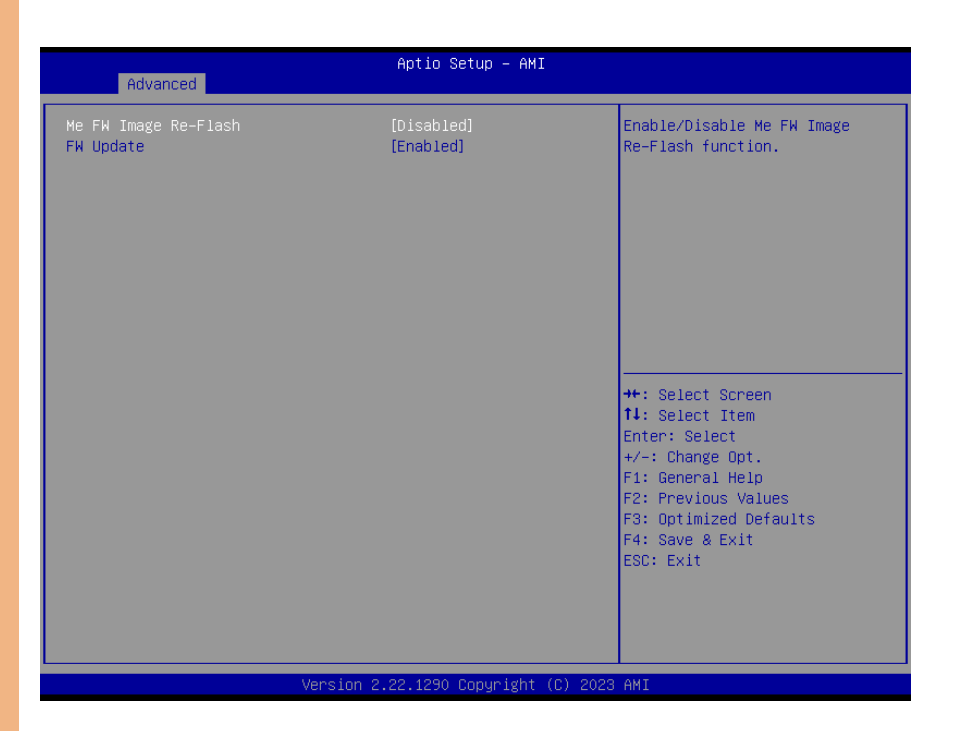

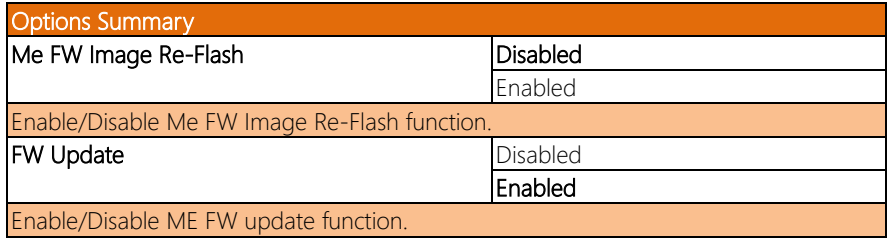

# 3.4.4 NVMe Configuration

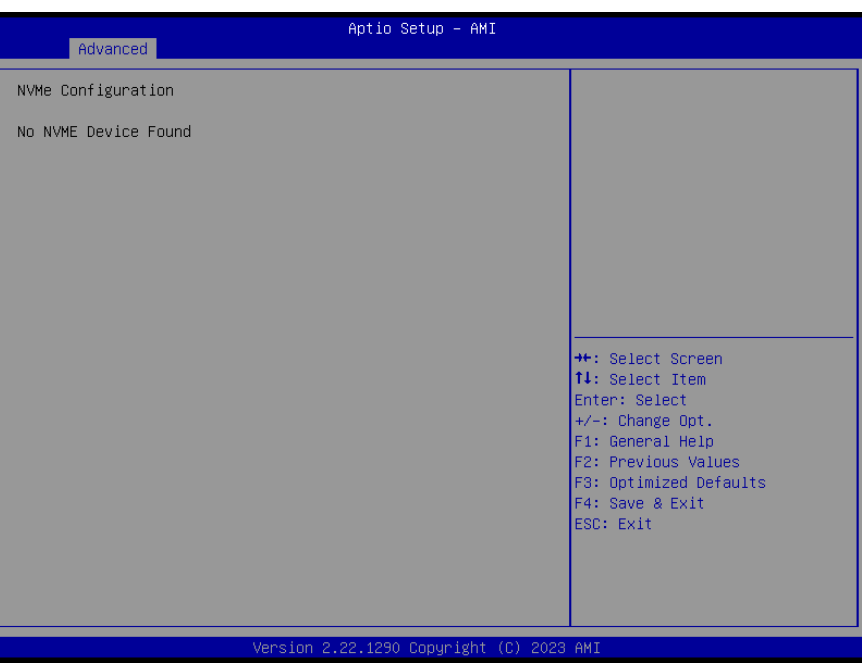

# 3.4.5 SIO Configuration

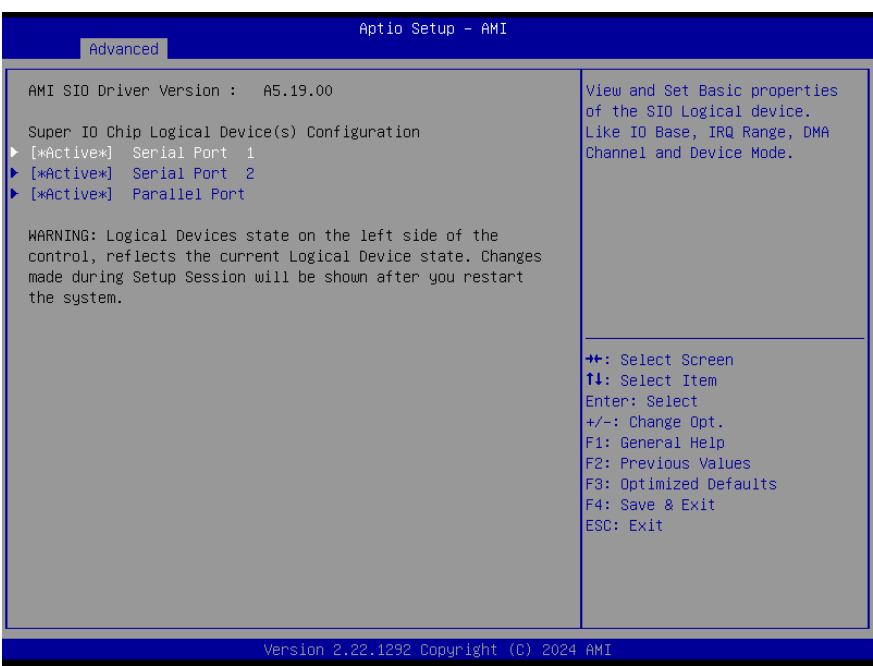

# 3.4.5.1 Serial Port 1 Configuration

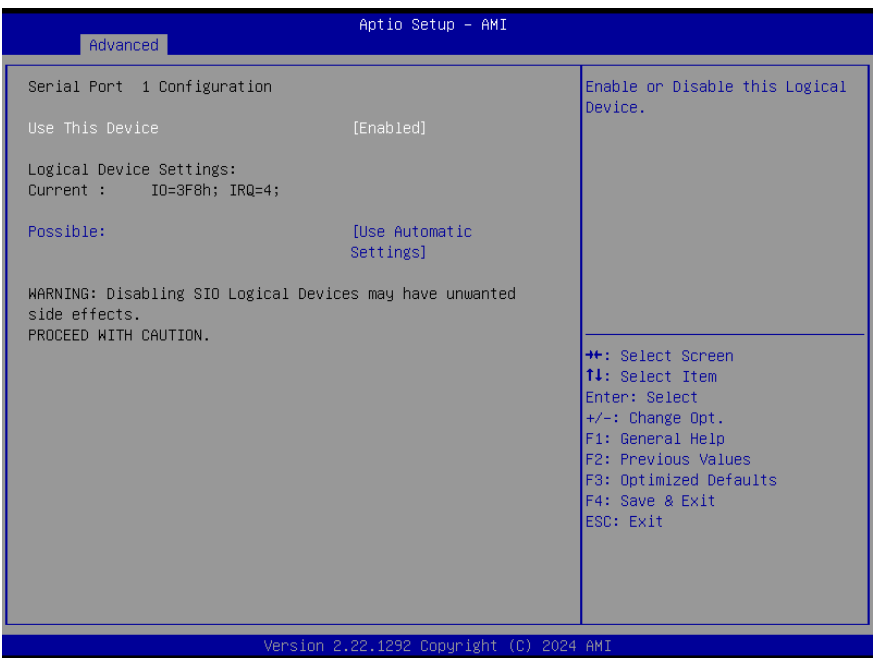

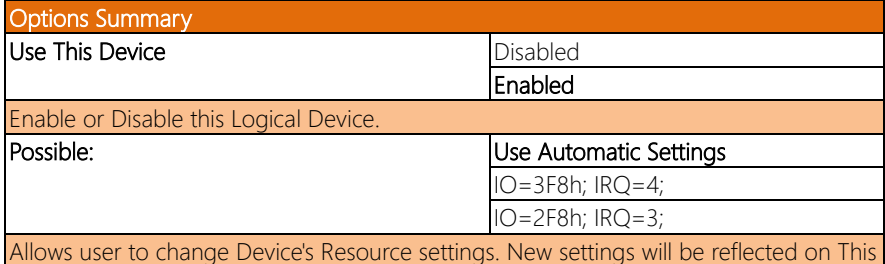

Setup Page after System restarts.

#### 3.4.5.2 Serial Port 2 Configuration

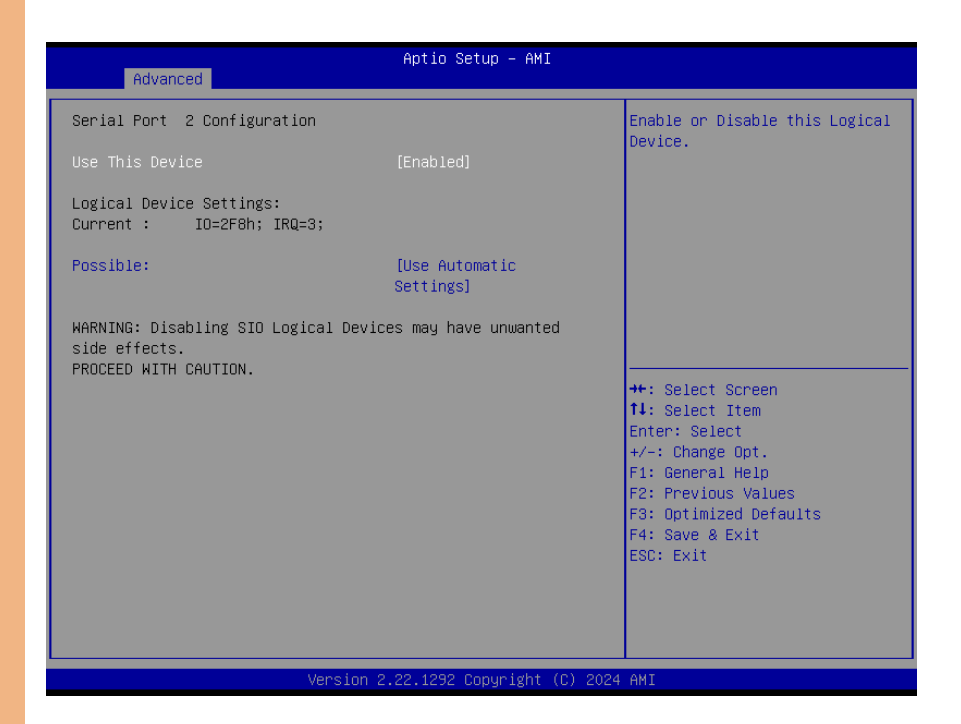

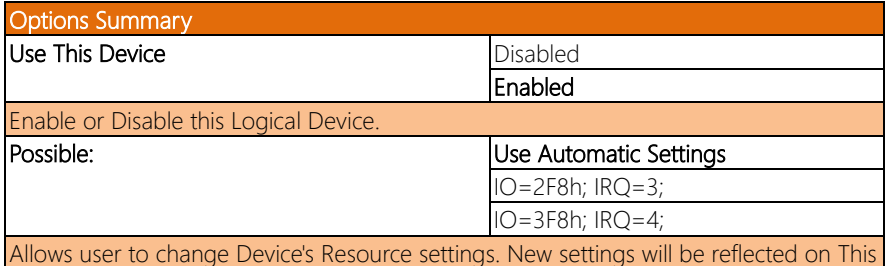

Setup Page after System restarts.

# 3.4.5.3 Parallel Port Configuration

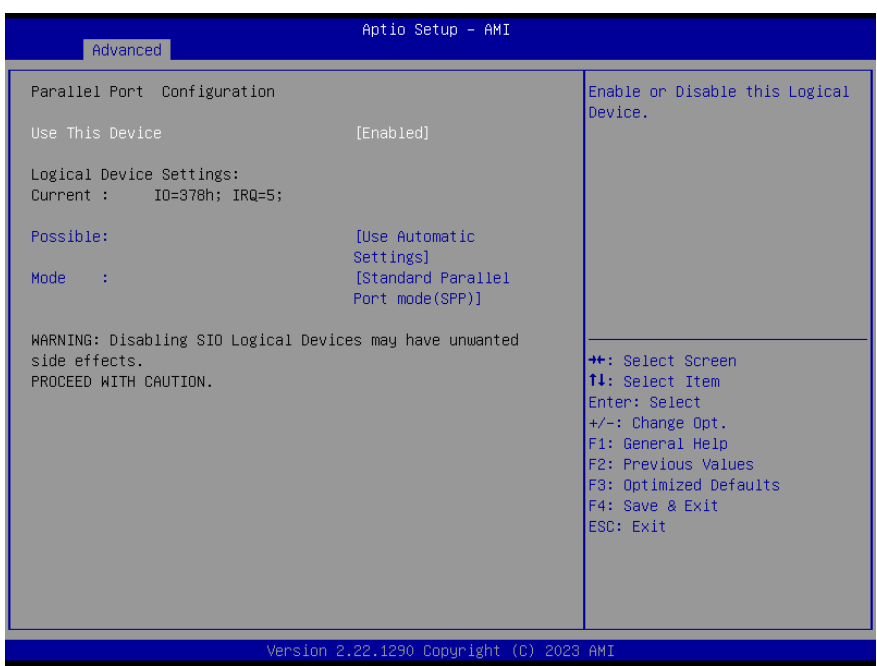

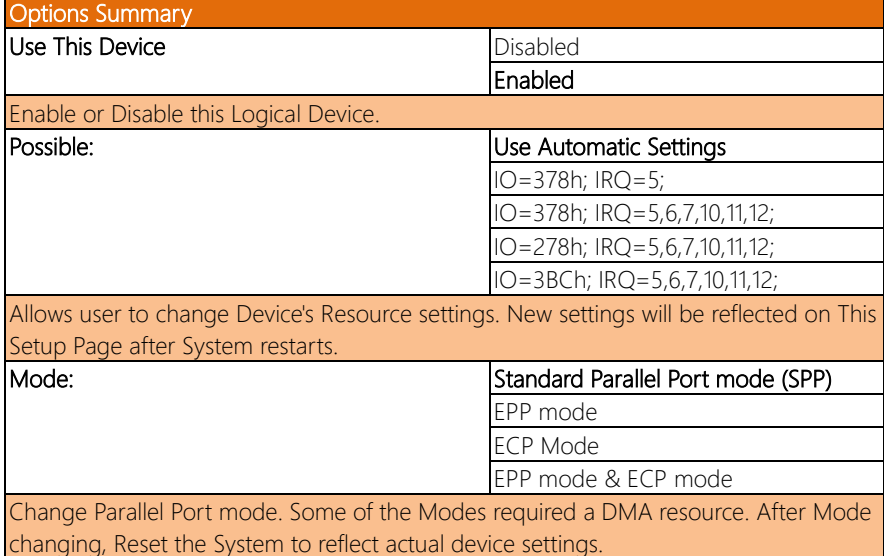

## 3.4.6 Hardware Monitor

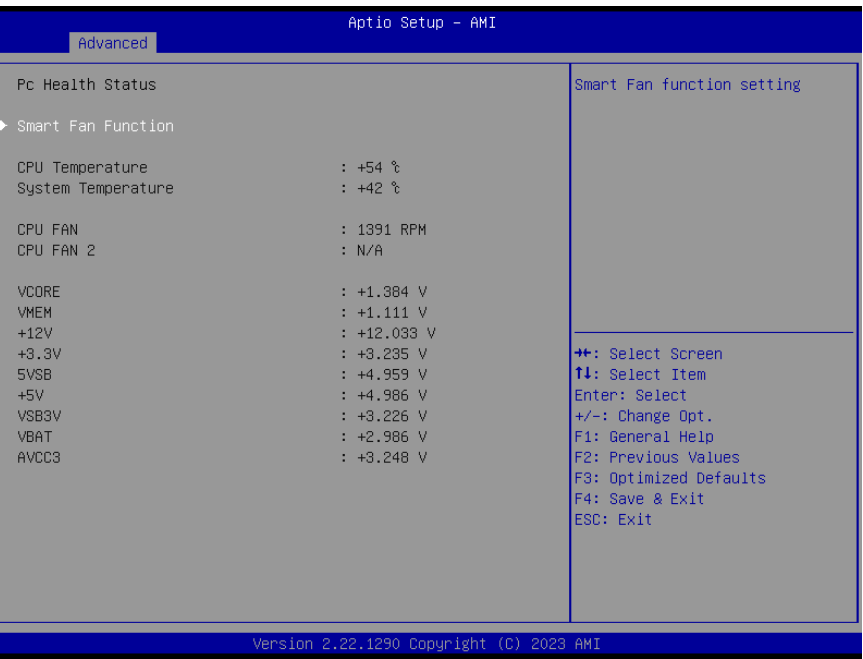

# 3.4.6.1 Smart Fan Function

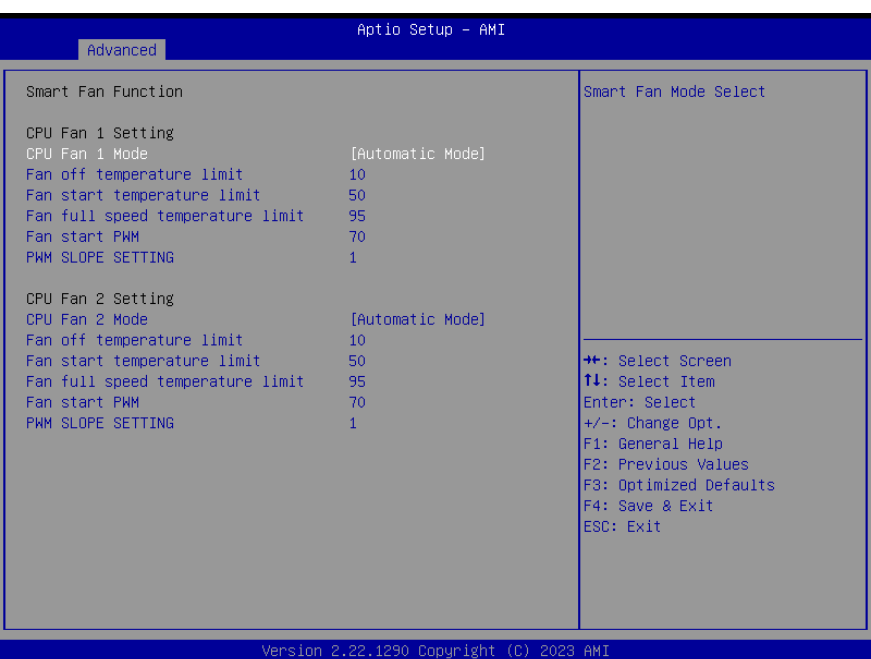

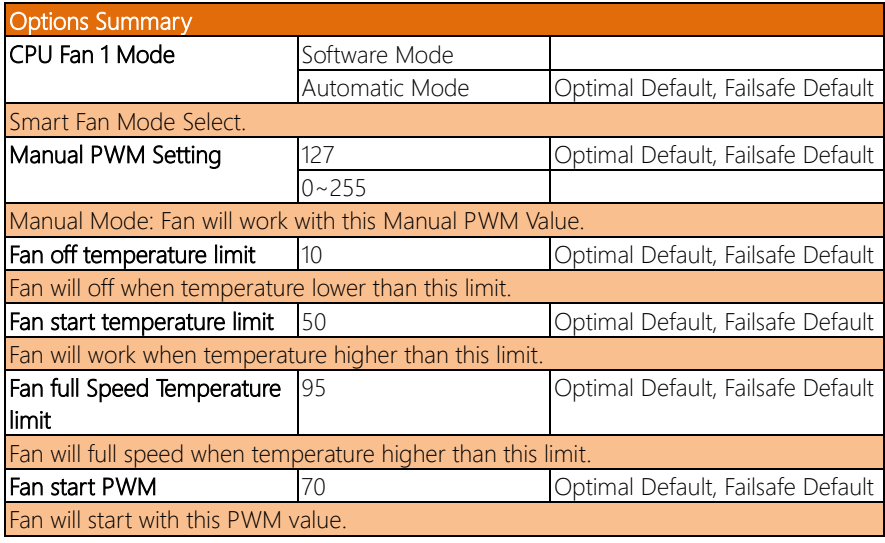

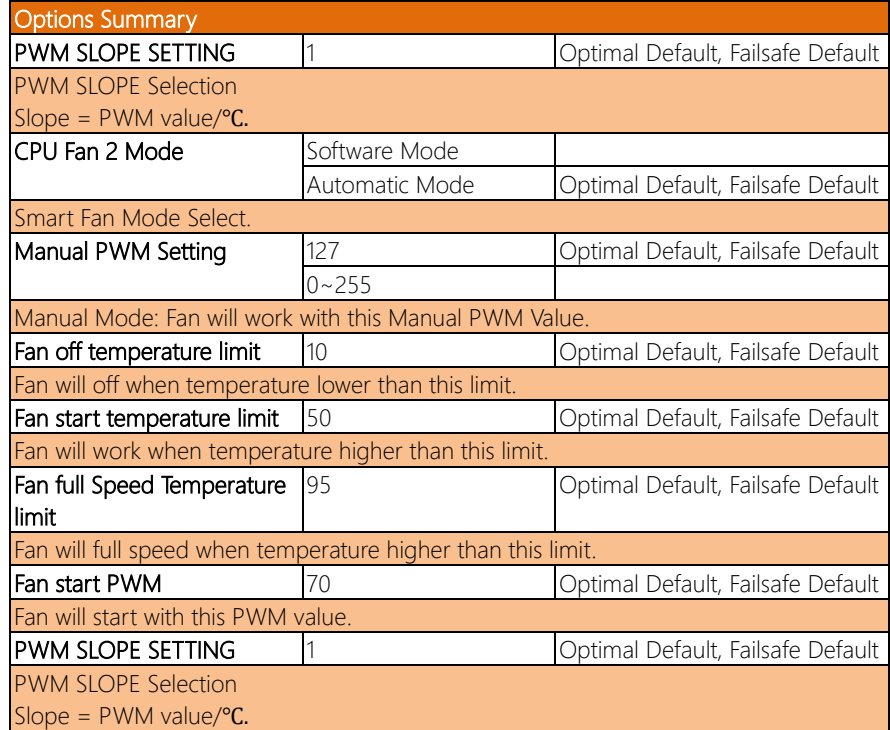

### 3.4.7 Serial Port Console Redirection

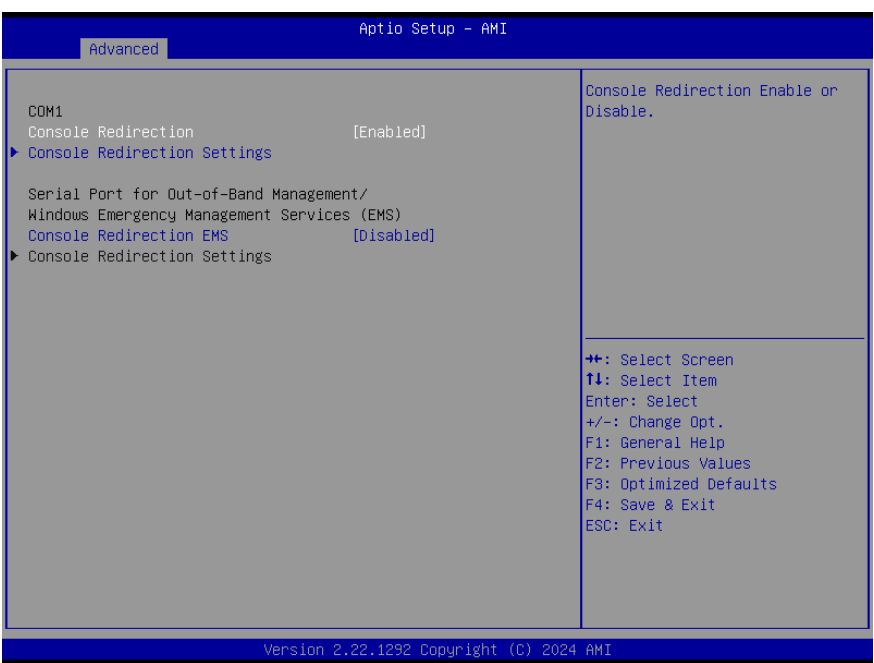

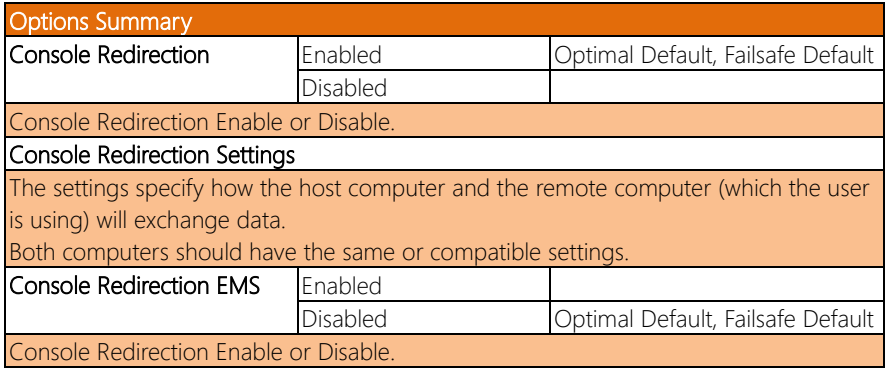

#### 3.4.7.1 COM1 Console Redirection Settings

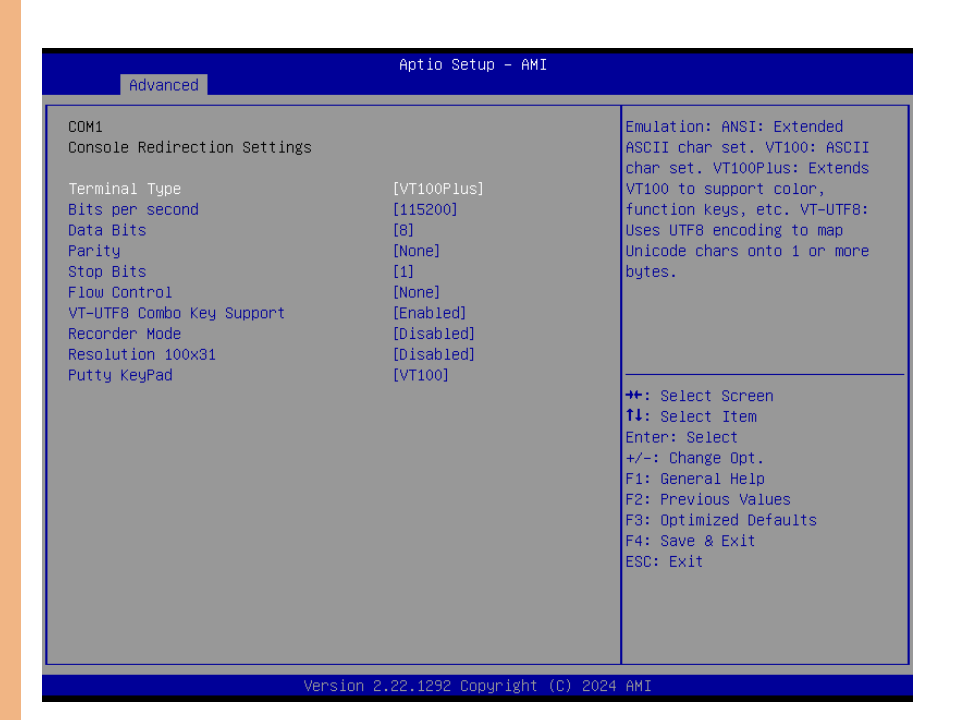

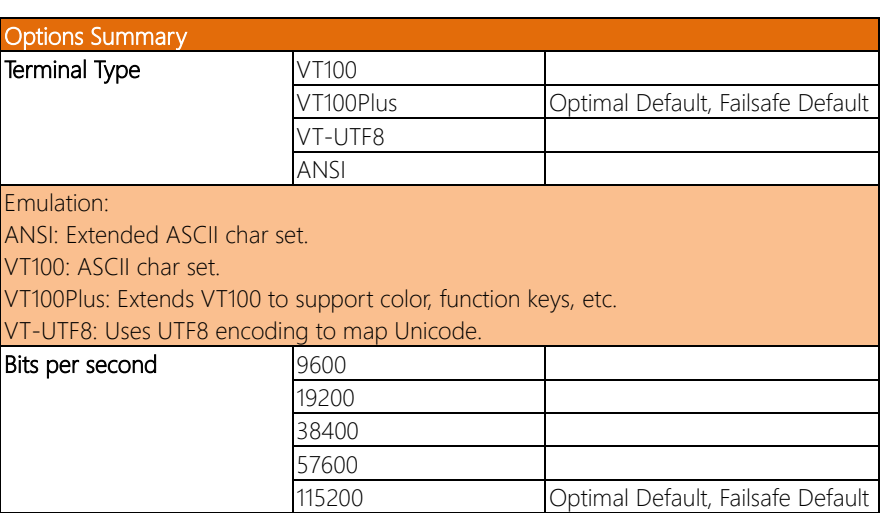

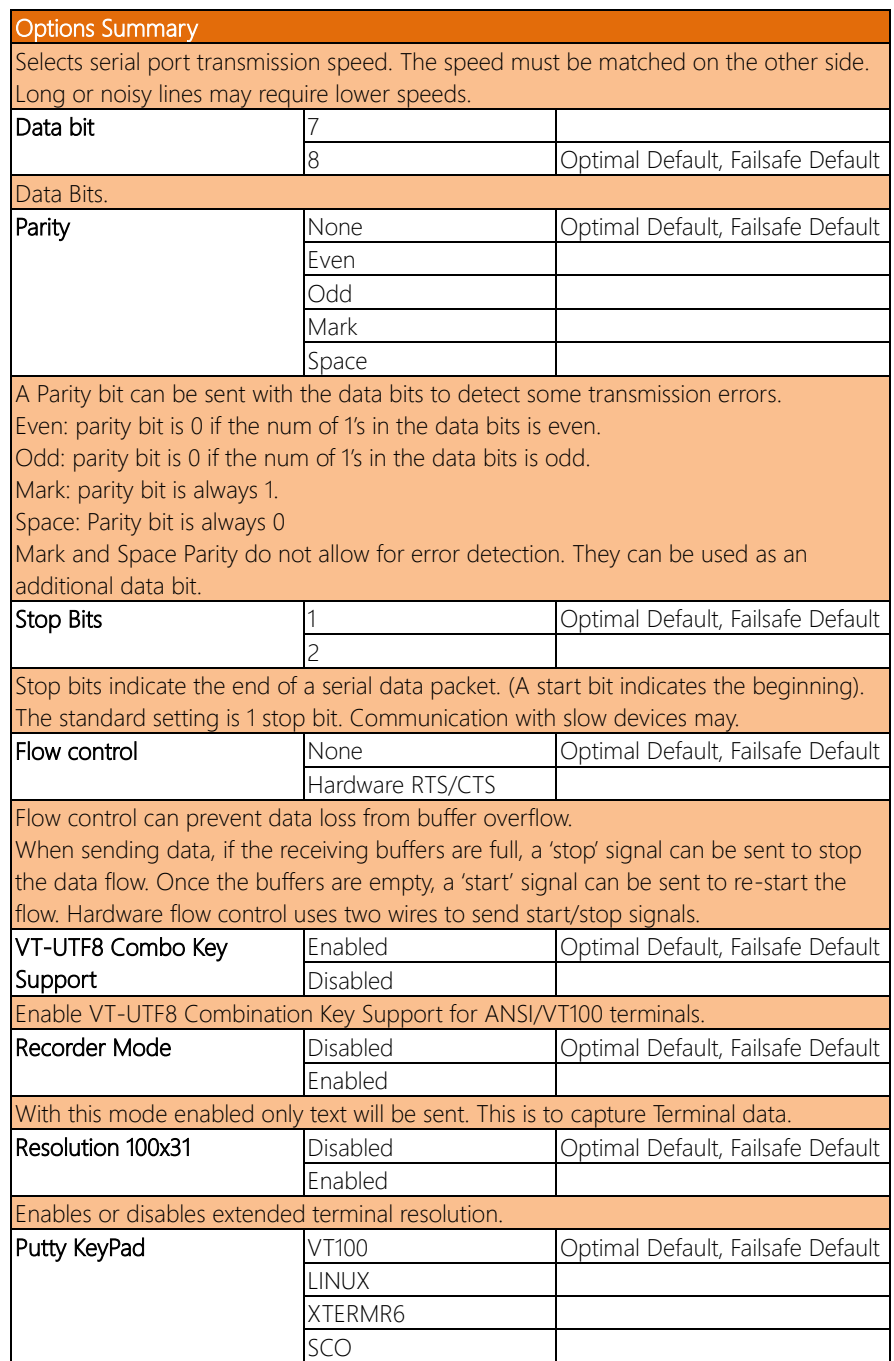

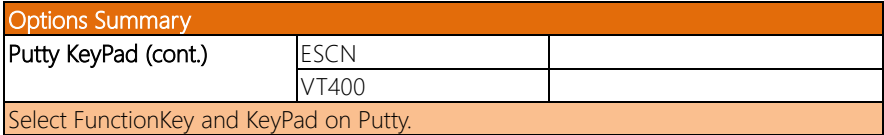

## 3.4.8 Power Management

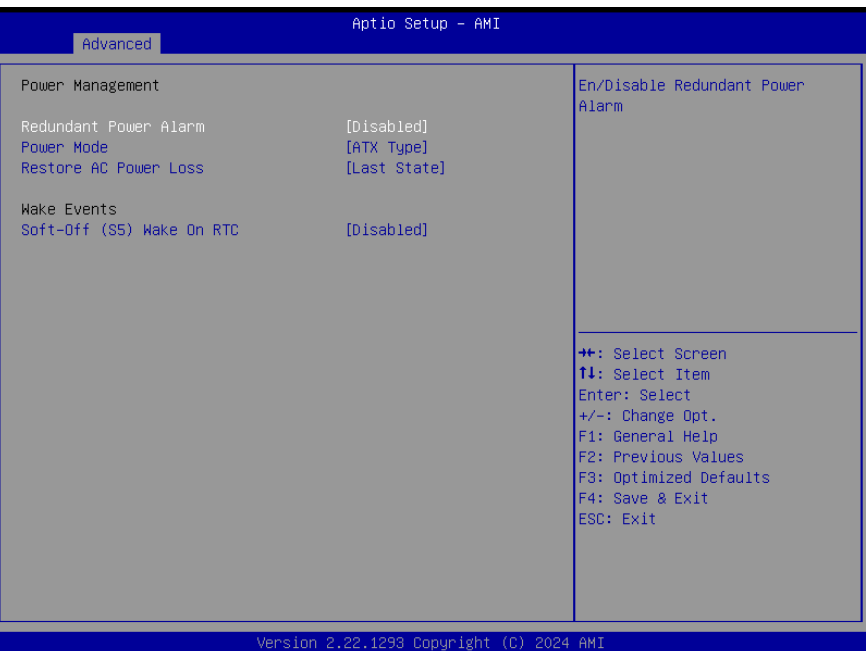

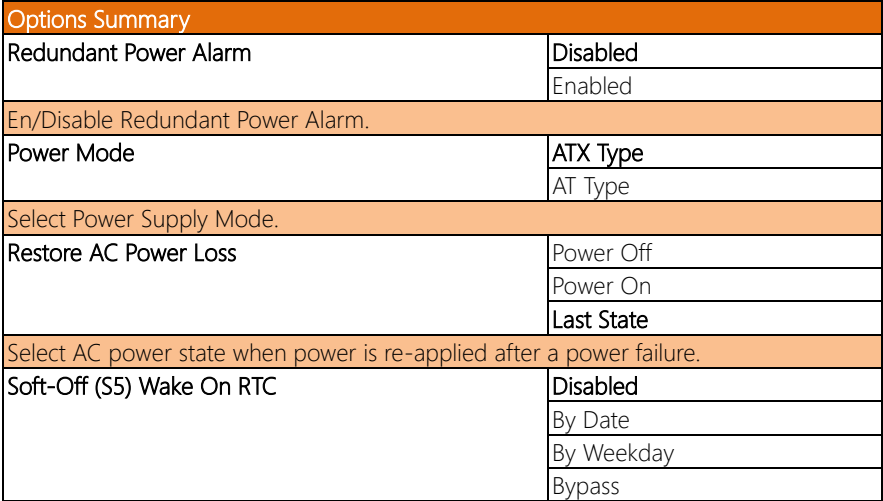
Options Summary

By Date: System will wake on the day with hr::min::sec specified. By Weekday: System will wake on the enabled weekday with hr::min::sec specified. Bypass: BIOS will not control RTC wake function

When the Redundant Power Alarm (Buzzer) is activated, it indicates that the machine is configured to utilize two PSUs simultaneously; otherwise, a noise alert will be triggered. If there is an issue with the external primary PSU, a noise alert will also be triggered to prompt replacement.

When the Redundant Power Alarm (Buzzer) is deactivated, it signifies that the machine is set by default to have only a single internal PSU. Even if an external PSU is assembled without altering this setting, there will be no noise alert if there is a problem with the external primary PSU. However, detection of faults can be performed through the SDK in the operating system.

Note: User can open/close Redundant Power Alarm as below.

# "Redundant Power Alarm" "En/Disable Redundant Power Alarm"

#### 3.4.9 Digital IO Port Configuration

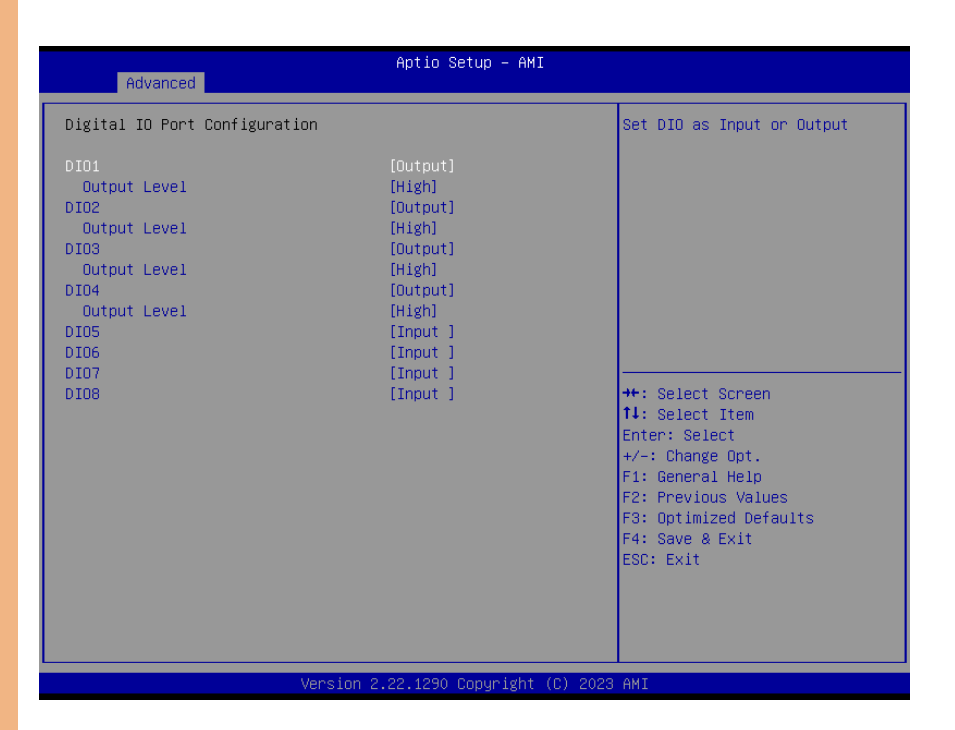

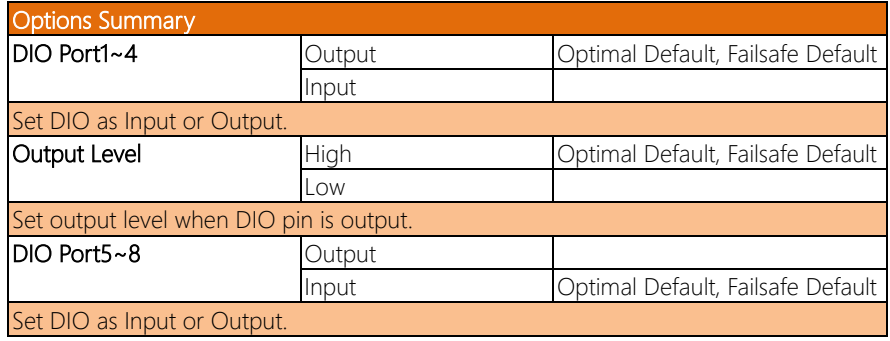

# 3.4.10 LAN Bypass Configuration

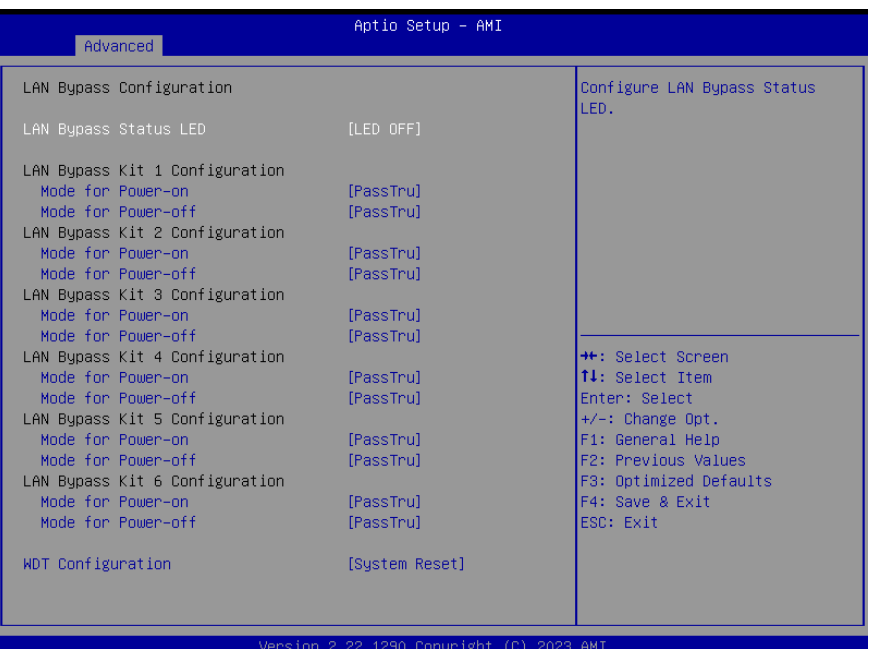

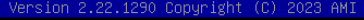

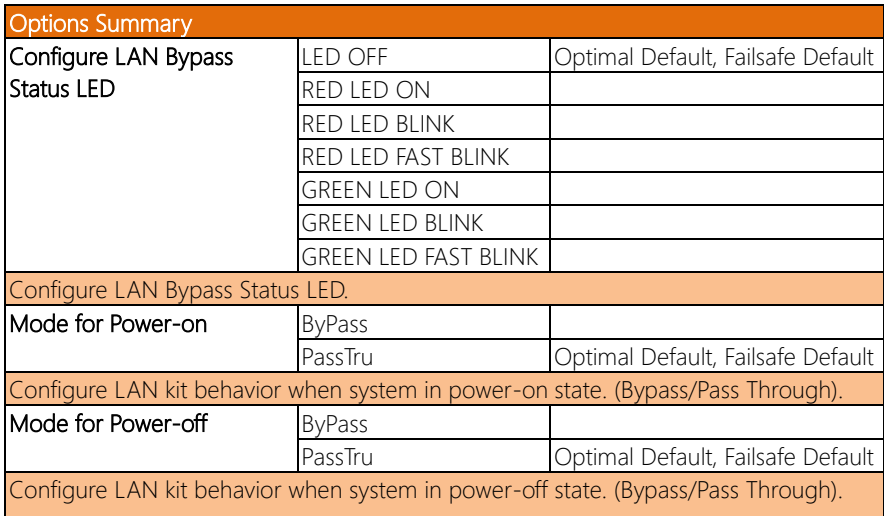

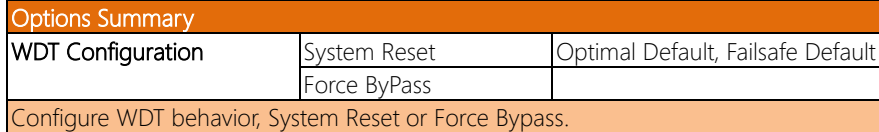

#### 3.4.11 Case Open Configuration

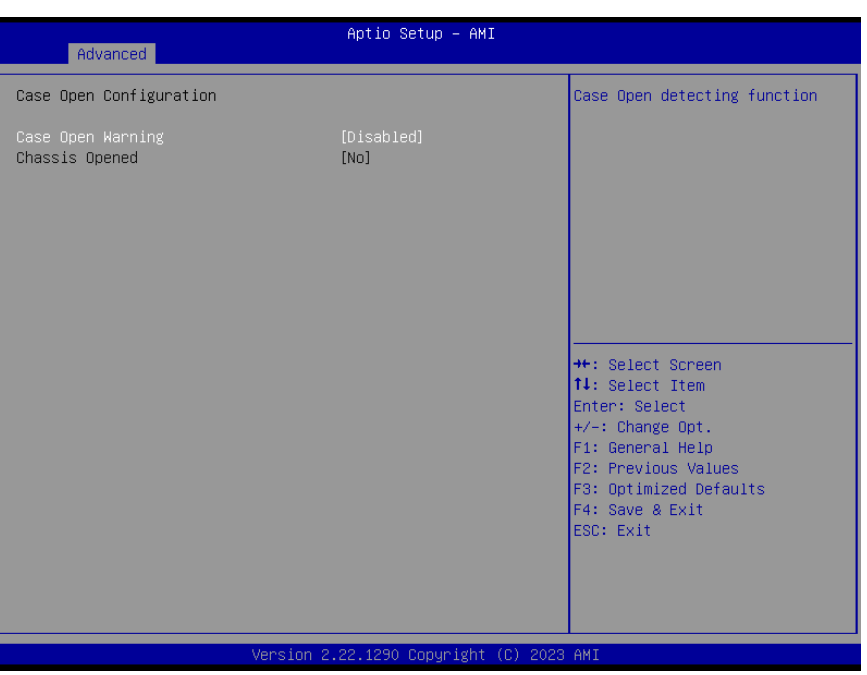

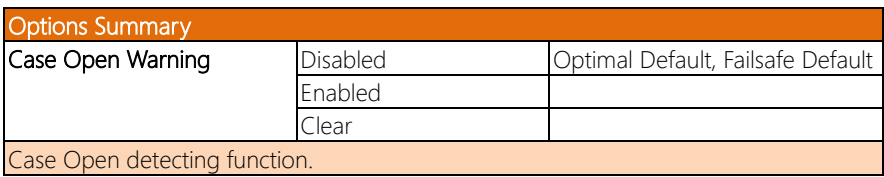

#### 3.4.12 AAEON Smart Boost

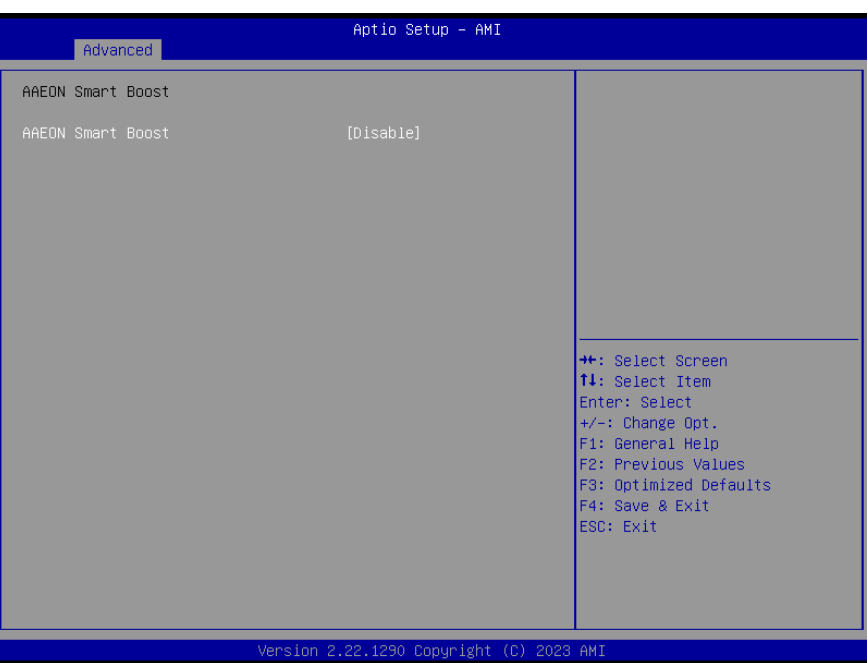

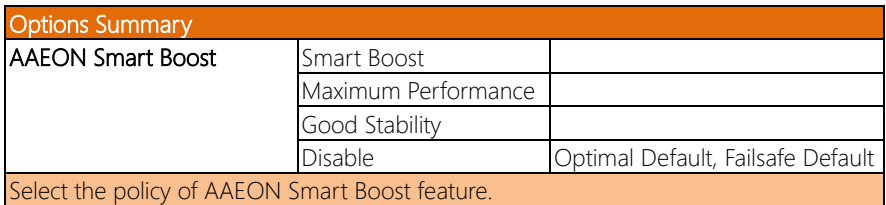

#### 3.4.13 AAEON Simple Flash

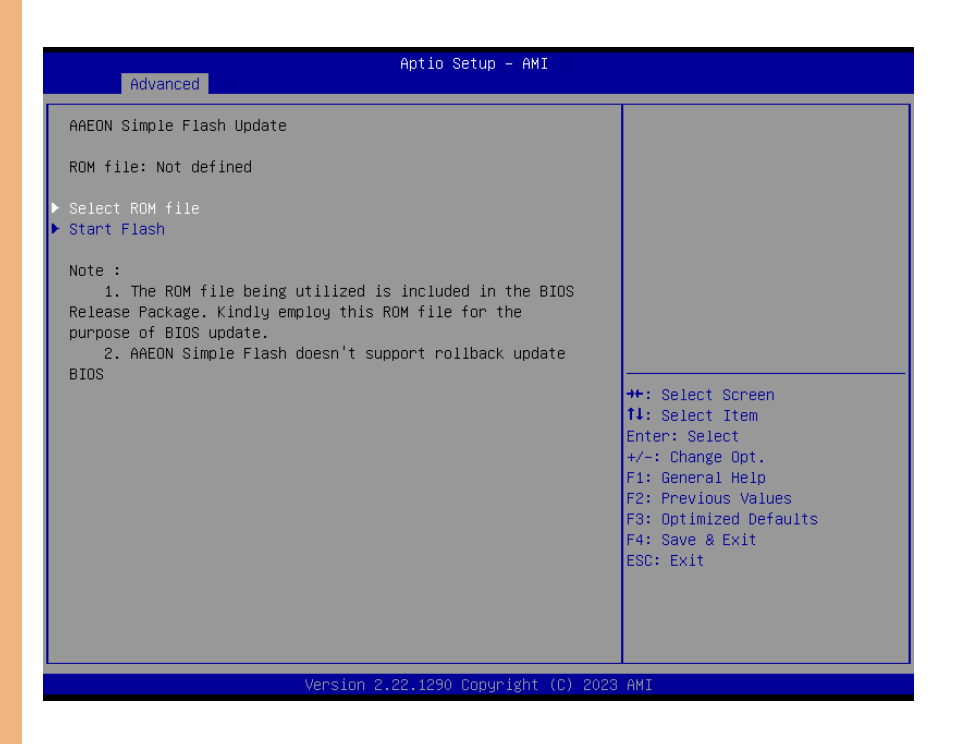

#### Select ROM file

Select the BIOS ROM file to update.

#### Start Flash

To start the BIOS ROM update process.

# 3.5 Setup Submenu: Chipset

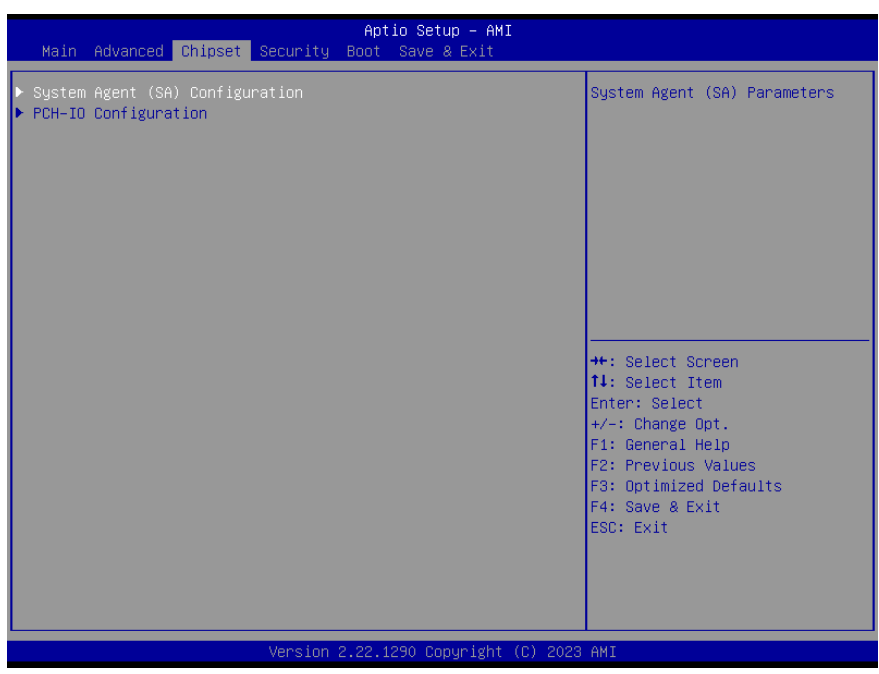

#### 3.5.1 System Agent (SA) Configuration

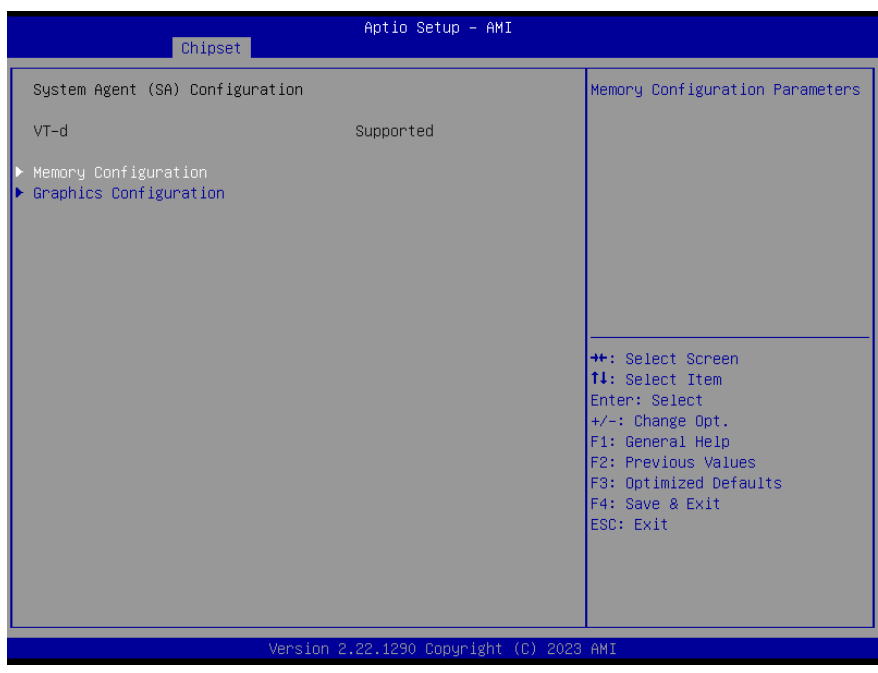

# 3.5.2 Memory Configuration

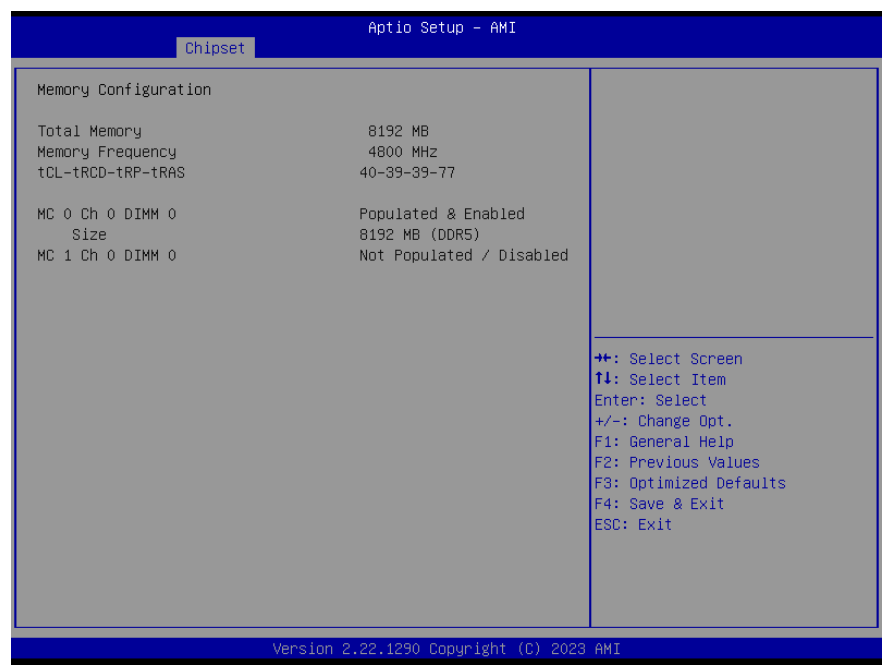

# 3.5.3 Graphics Configuration

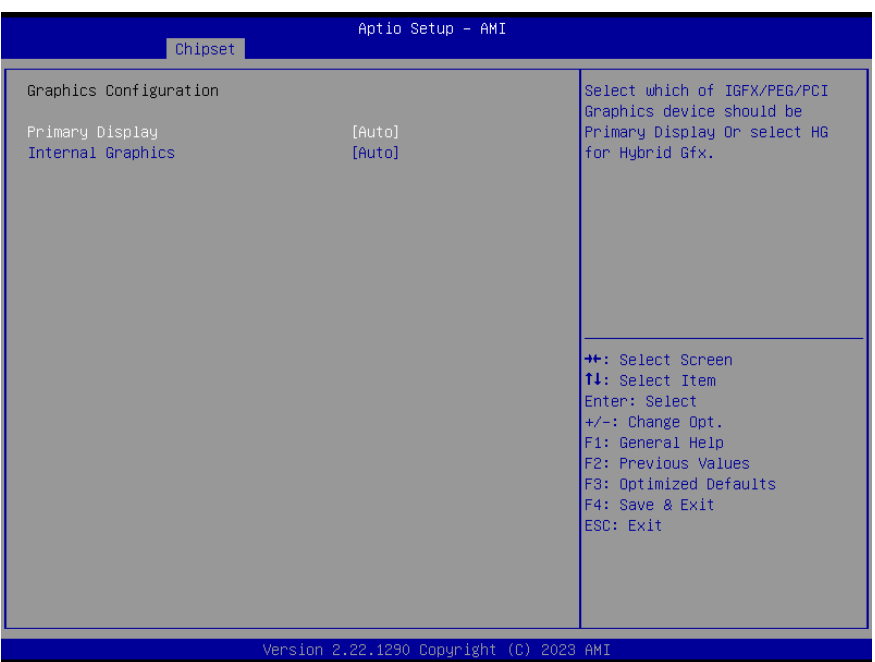

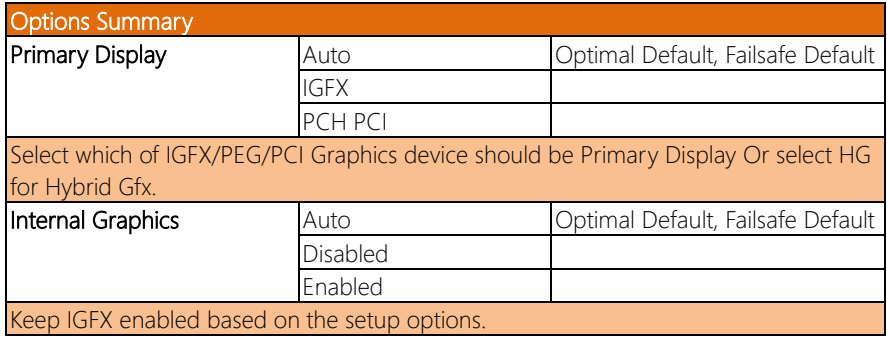

# 3.5.4 PCH-IO Configuration

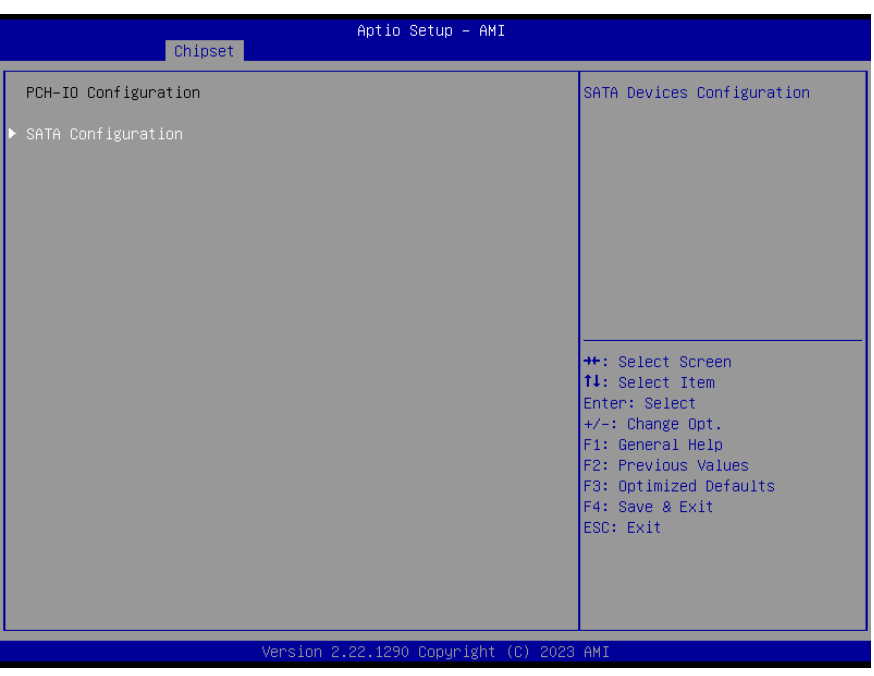

# 3.5.5 SATA Configuration

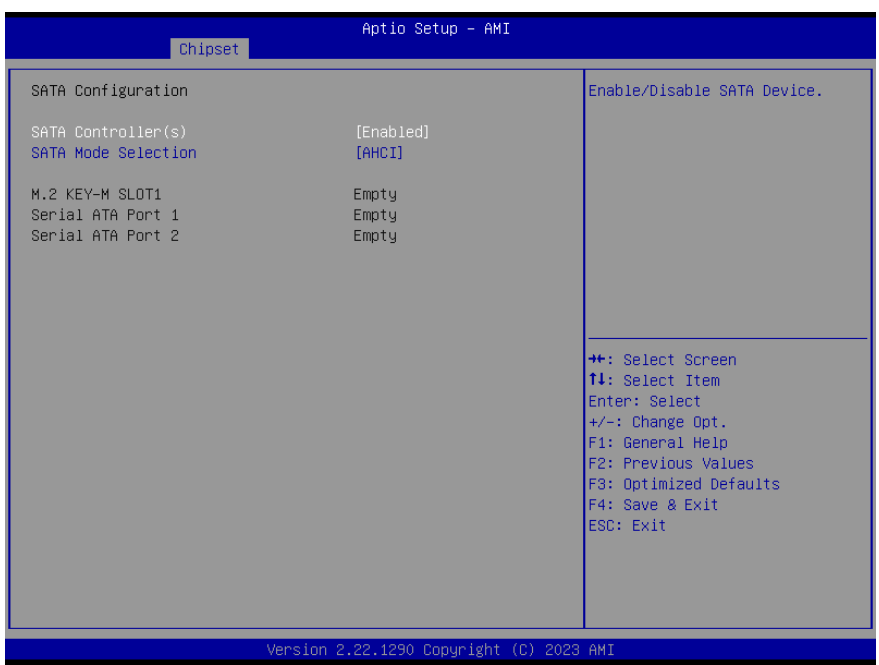

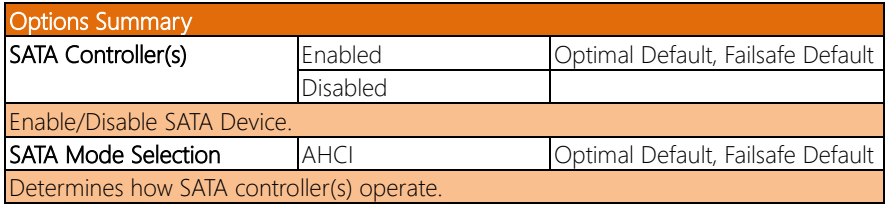

#### 3.6 Setup Submenu: Security

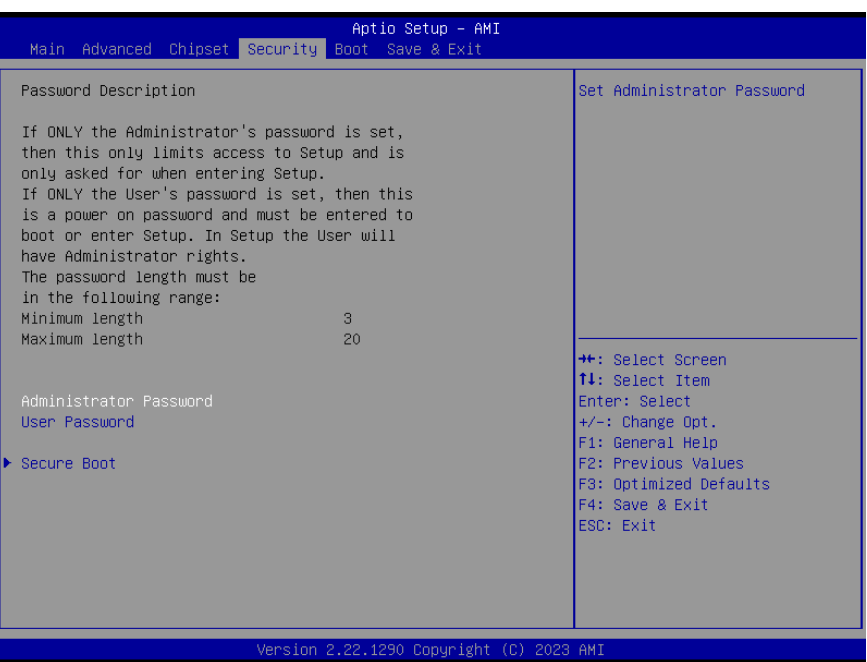

#### Change User/Administrator Password

You can set an Administrator Password or User Password. An Administrator Password must be set before you can set a User Password. The password will be required during boot up, or when the user enters the Setup utility. A User Password does not provide access to many of the features in the Setup utility.

Select the password you wish to set, and press Enter. In the dialog box, enter your password (must be between 3 and 20 letters or numbers). Press Enter and retype your password to confirm. Press Enter again to set the password.

#### Removing the Password

Select the password you want to remove and enter the current password. At the next dialog box press Enter to disable password protection.

#### 3.6.1 Secure Boot

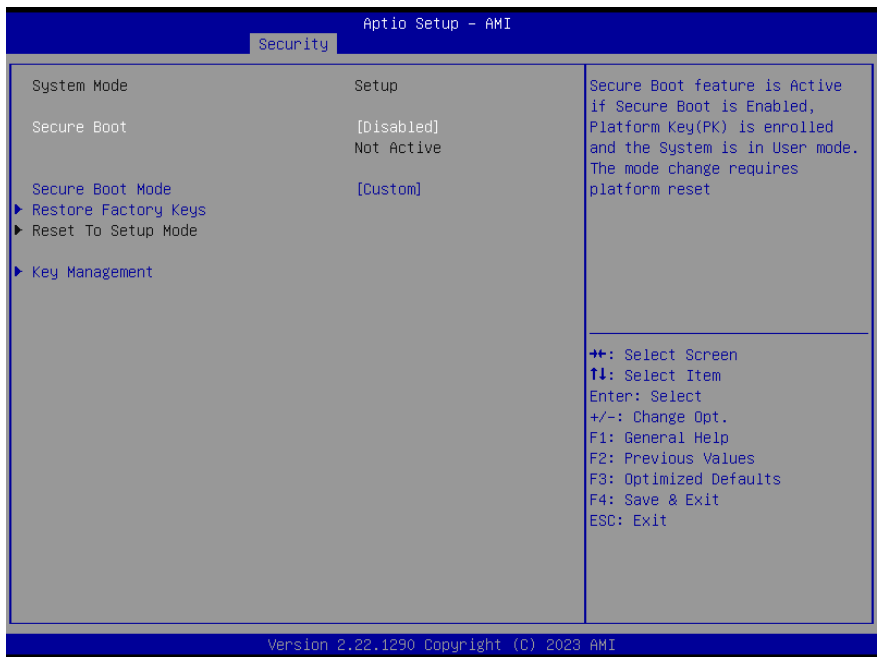

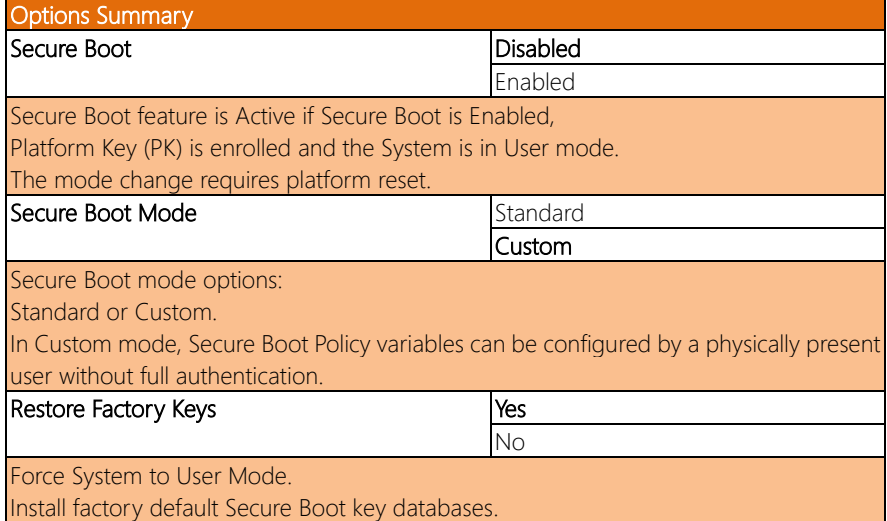

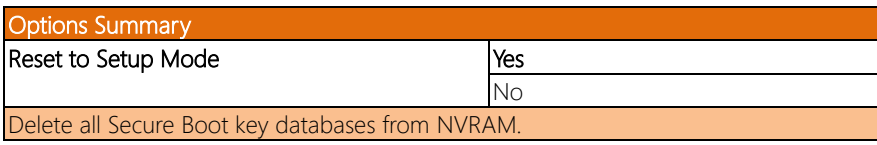

# 3.6.1.1 Key Management

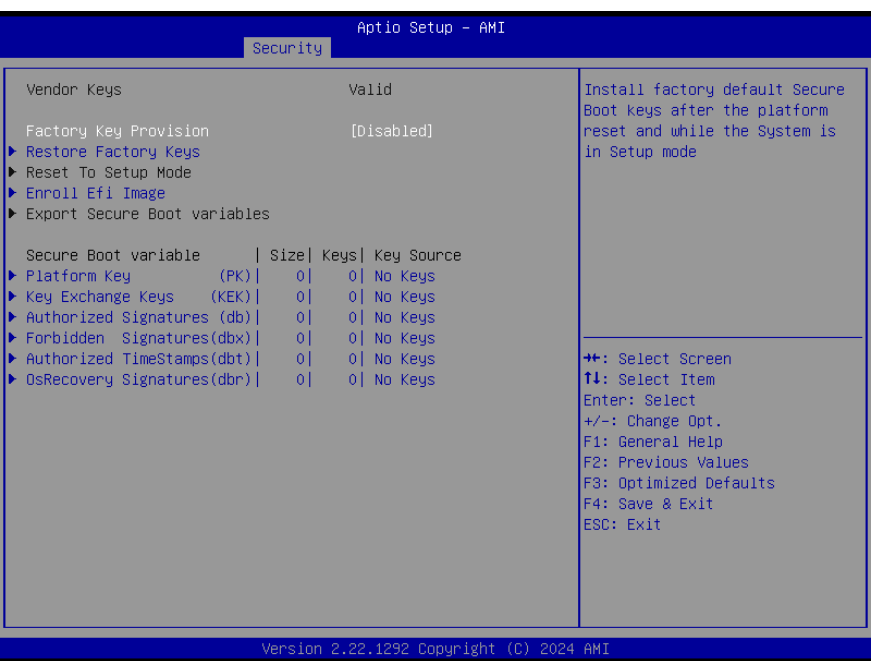

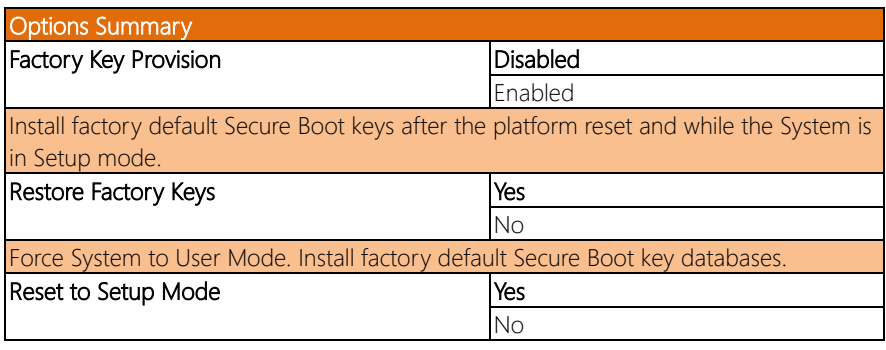

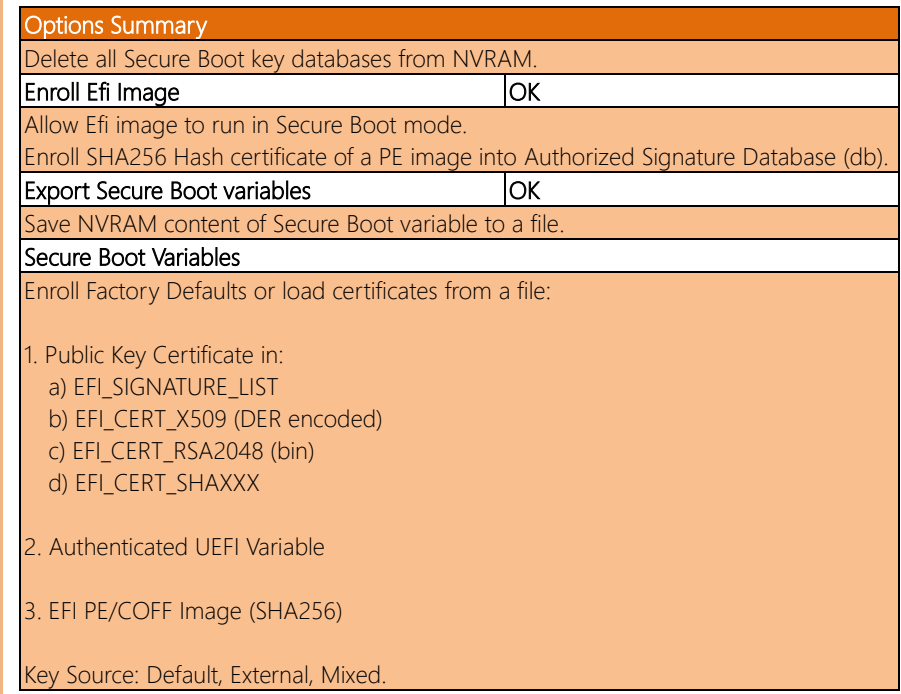

# 3.7 Setup Submenu: Boot

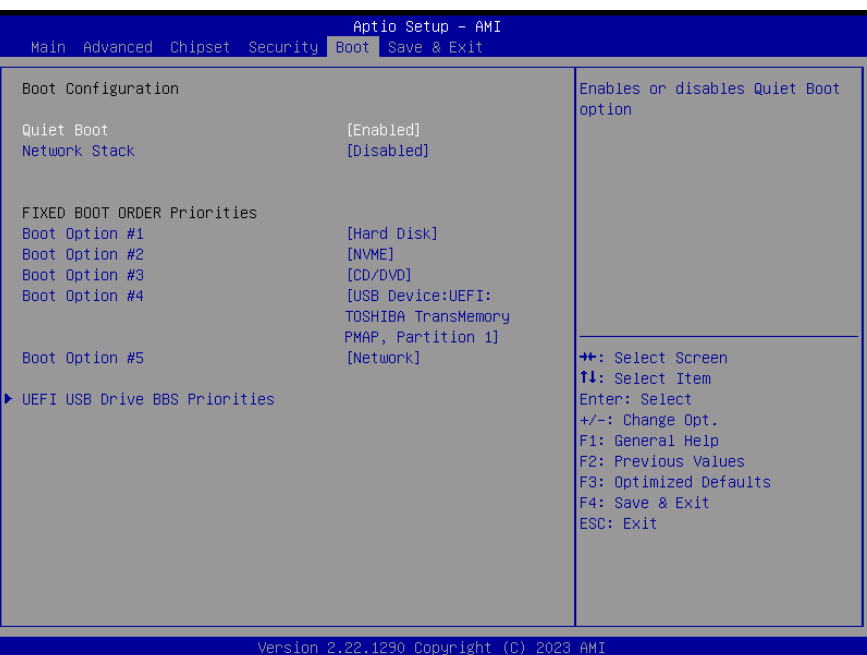

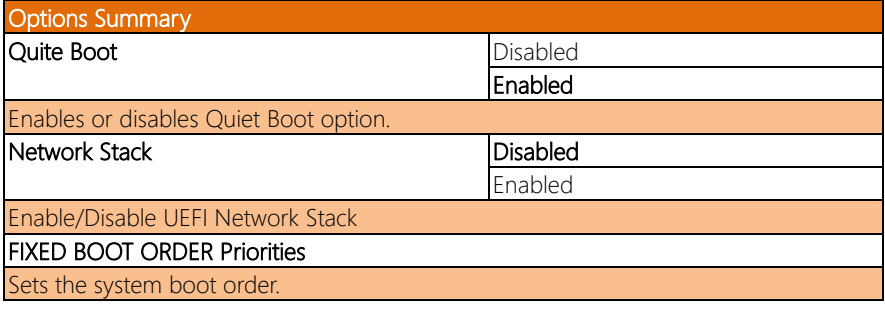

# 3.8 Setup Submenu: Save & Exit

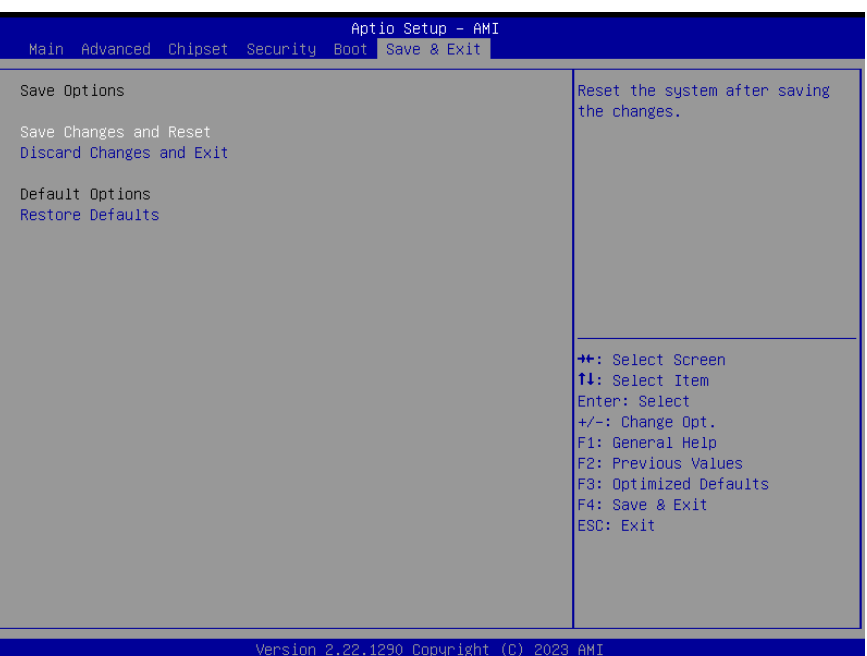

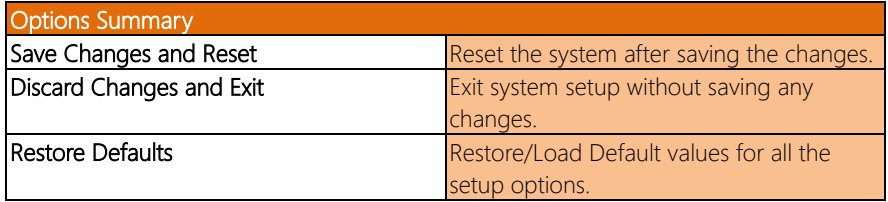

# Appendix A

– Software Development Kit Information

#### A.1 Software Development Kit Support List

The FWS-7851 is available with a software development kit (SDK) supporting a range of additional functions and interfaces.

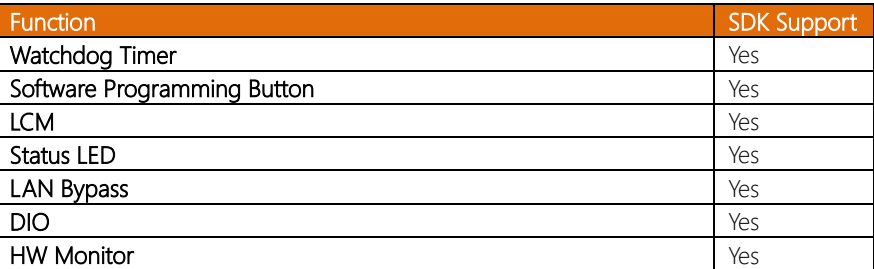

For more information regarding the above SDK support list, please contact your AAEON or visit<https://www.aaeon.com/en/contacts/> for more information.